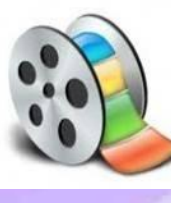

# Мастер - класс

# **Создание видеороликов**

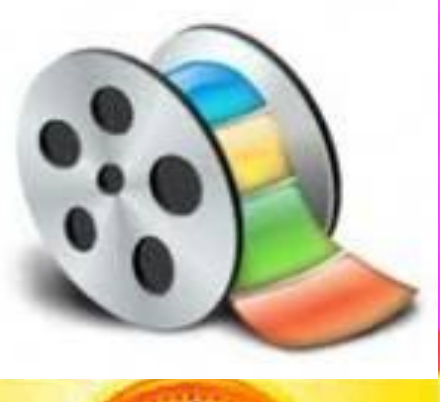

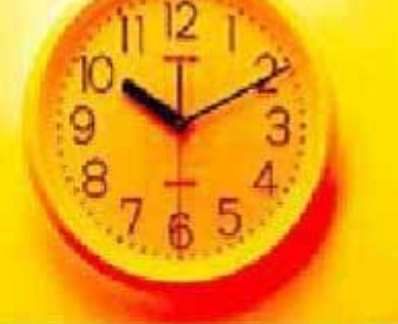

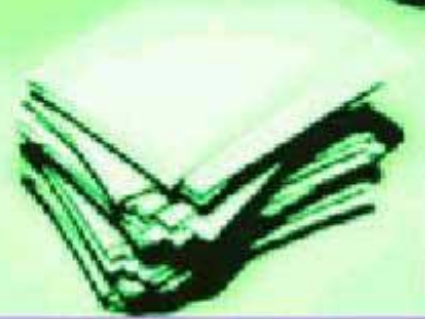

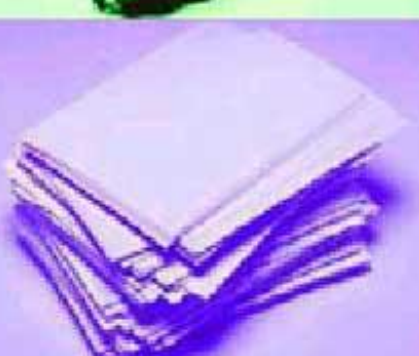

# **Начало работы с Windows Movie Maker**

Видеомонтаж на ПК. Как самому смонтировать и записать видеофильм с помощью программ домашнего ПК и Windows Movie Maker.

На мой взгляд наиболее простой является программа по созданию и монтажу видео Windows Movie Maker

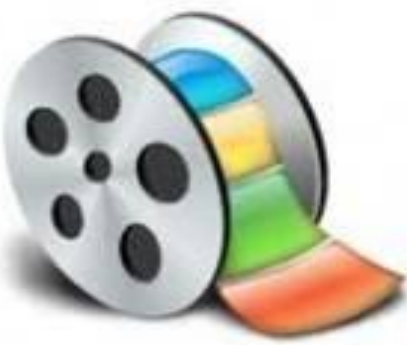

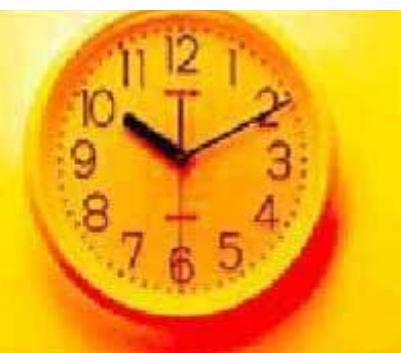

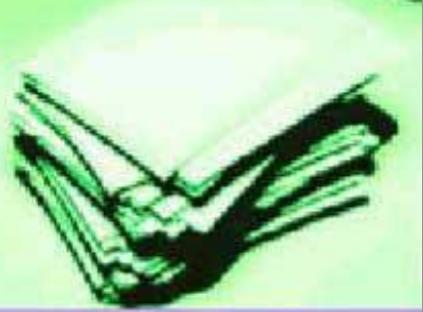

## **Программа выглядит следующим образом**

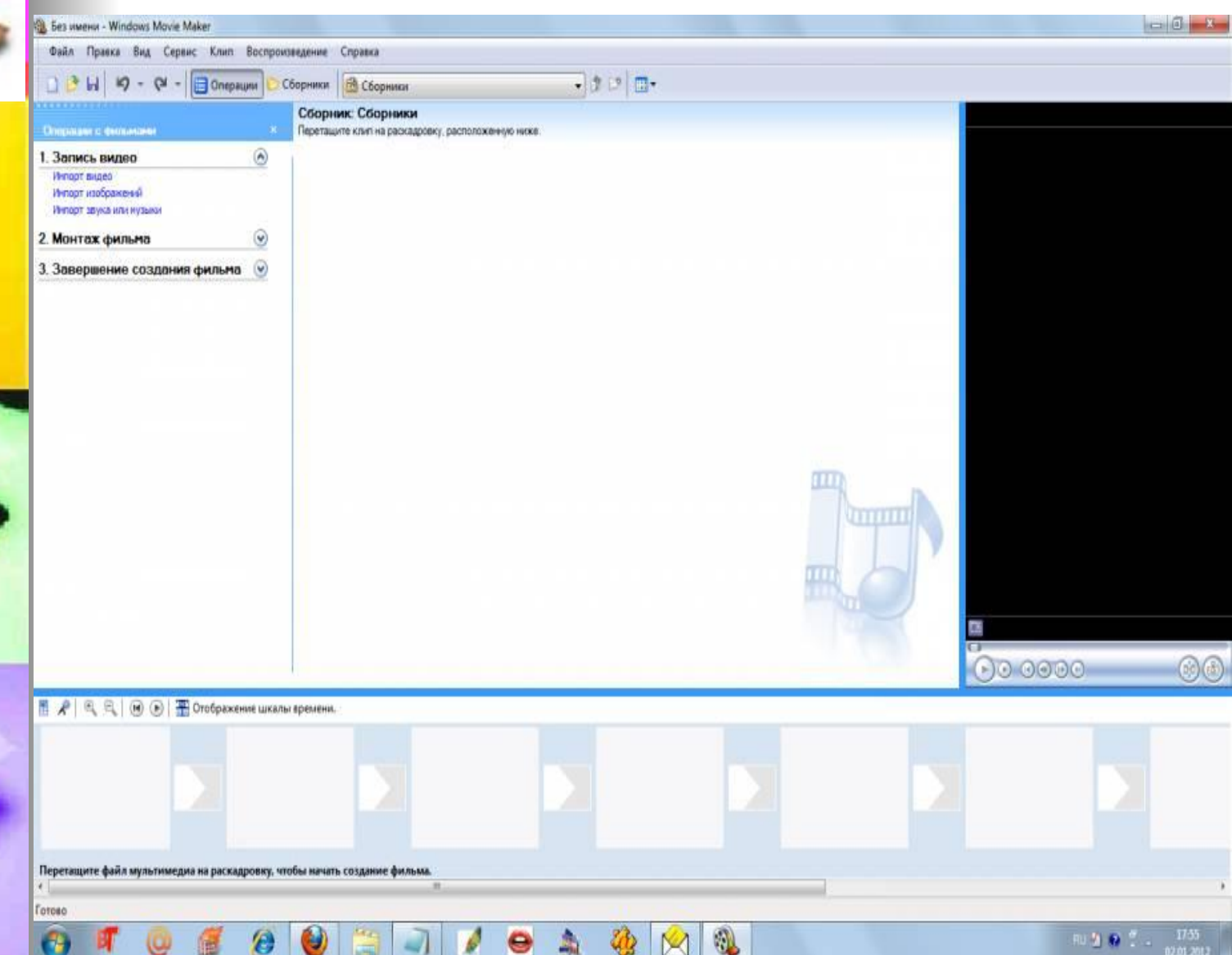

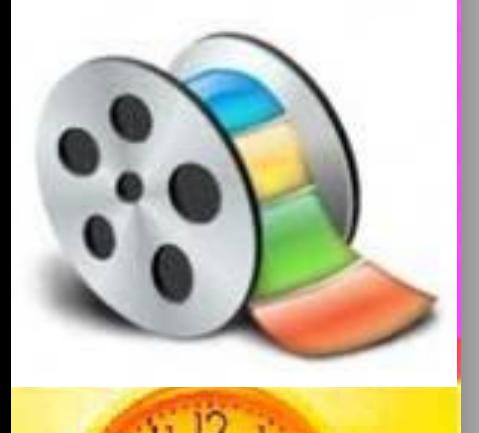

Программа может находится в стандартных программах Вашего компьютера ("Пуск - программы - стандартные - Windows Movie Maker")

❖Если такой программы нет, в этом случае следует ее найти в интернете

❖Установка не требует особых навыков, достаточно следовать инструкциям на экране

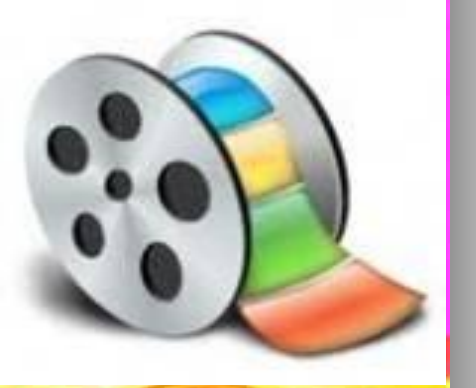

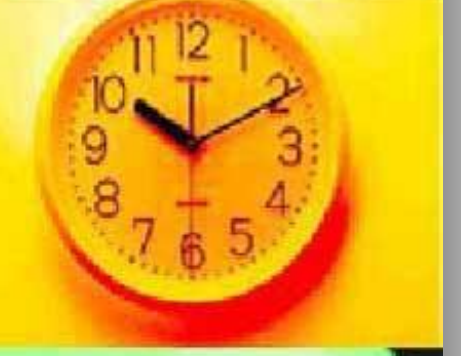

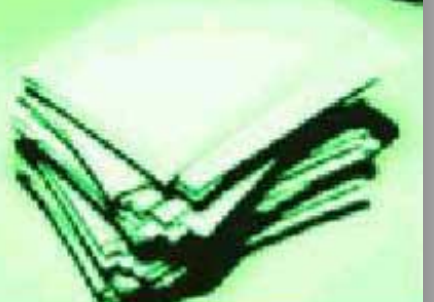

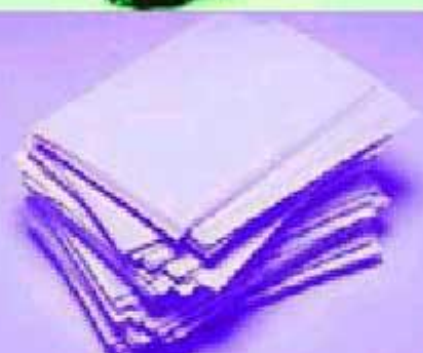

- Windows Movie Maker позволяет захватывать видео с различных источников (видеокамеры, цифровые фотоаппараты и т.д.). При монтаже видеороликов можно добавить фоновую аудиодорожку и использовать красивые переходы между кадрами.
- Кроме того, используя Windows Movie Maker, можно изготавливать обучающие видеоуроки с добавлением комментариев пользователя. Для увеличения эффективности и наглядности уроков, предусмотрена возможность добавления к видео пояснительных титров.
	- Пользователь может добавлять при монтаже видео графические файлы из Windows Photo Gallery и записывать готовые видеоролики на DVD диски с помощью приложения Windows DVD Maker.

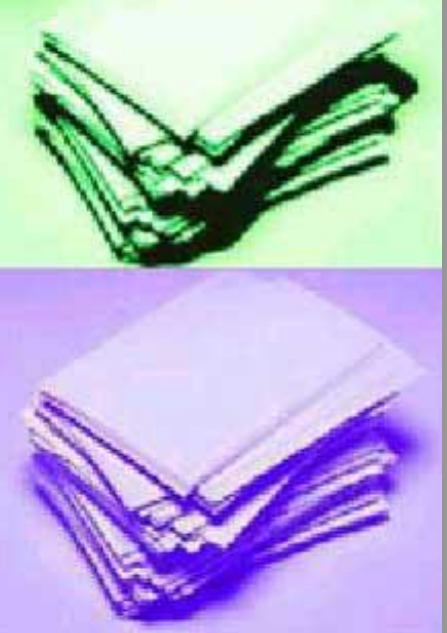

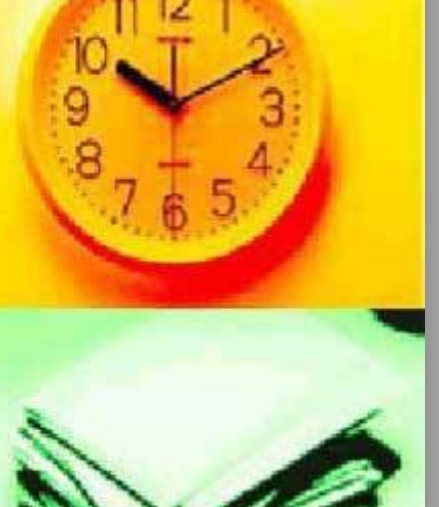

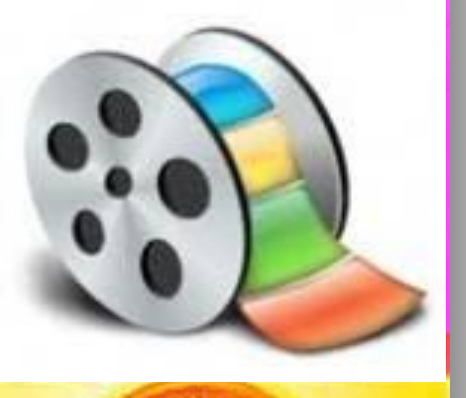

# **Где использовать данную программу в обучении?**

Сегодня широко распространено применение современных технологий. Учителям часто требуется показать какой то фильм или слайд-шоу. Однако невсегда хватает для этого возможностей PowerPoint.

Интересным представляется применение таких программ, например при презентации себя или своего проектов

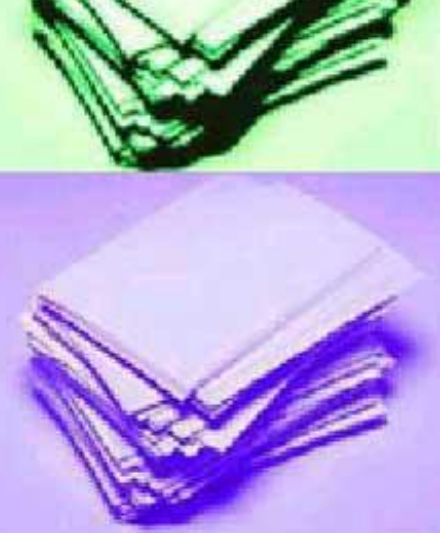

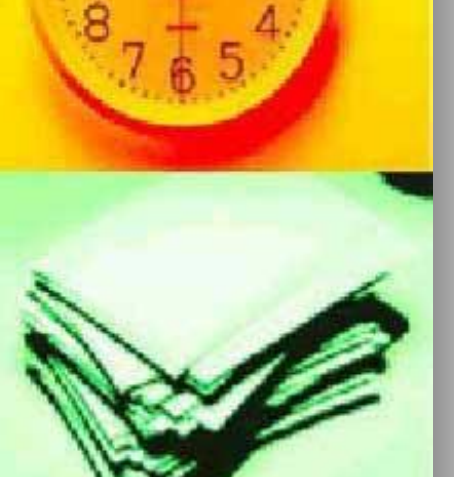

запускаем ее. В программе имеется несколько окон для работы с видео. ■ Рассмотрим рисунок

■ После установки программы,

**Познакомимся с интерфейсом программы:**

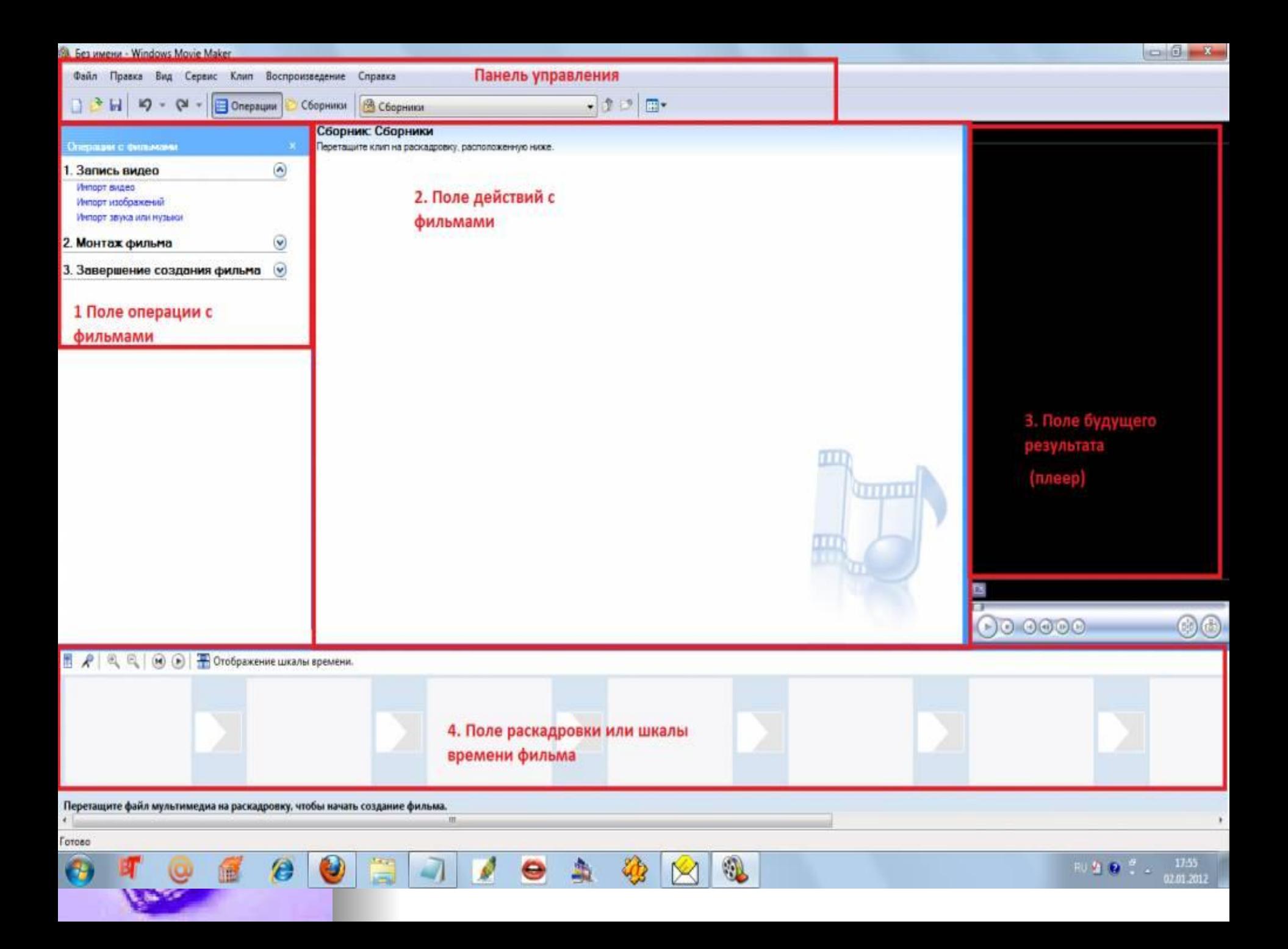

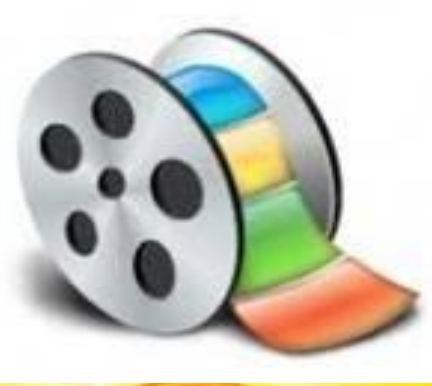

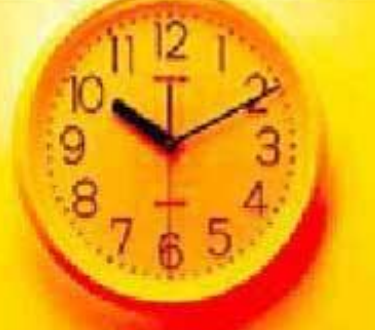

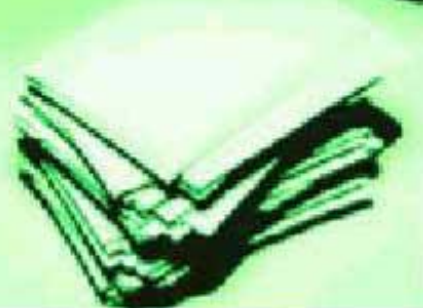

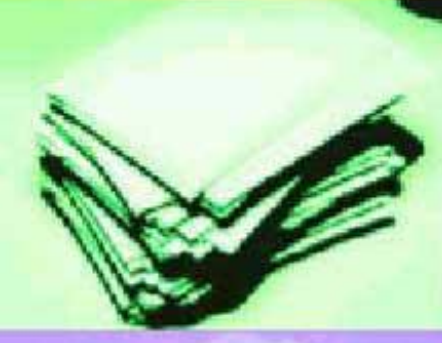

Готово

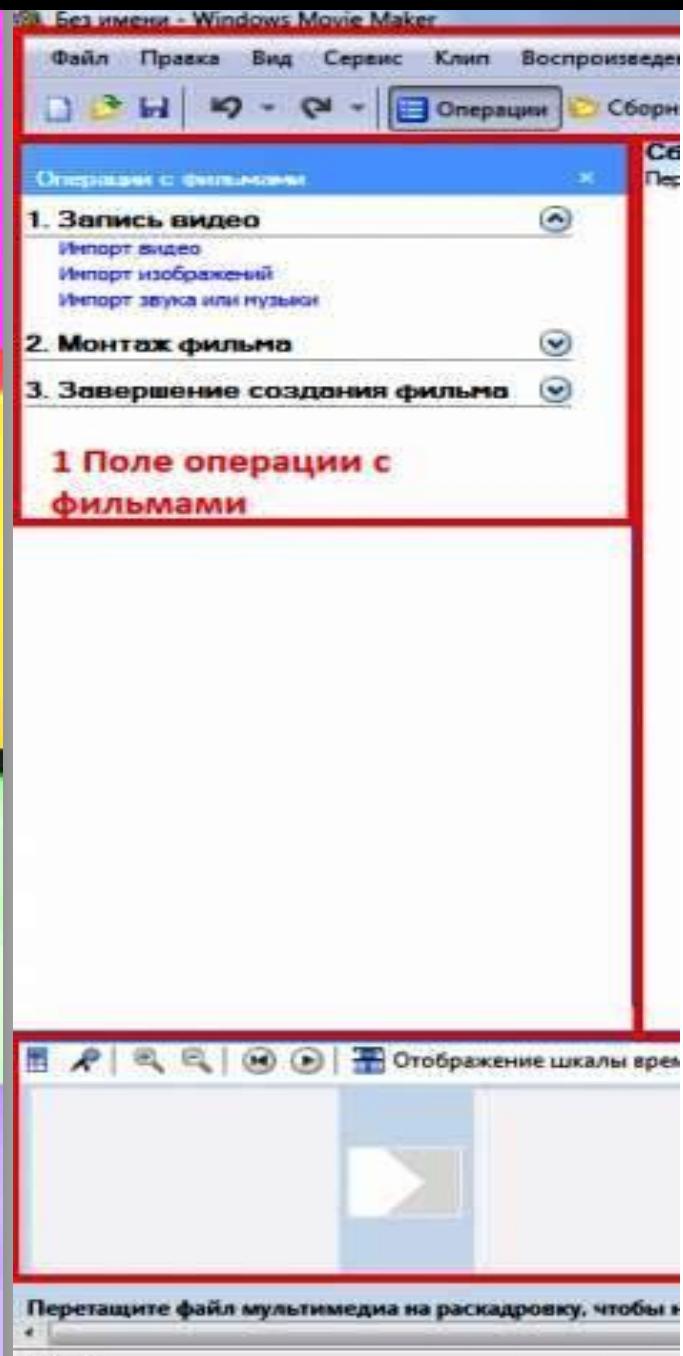

## **Поле операций с файлами**

*Как видим сделать видео просто – в 3 шага :* 1. Импорт видео (изображений, звука) 2. Монтаж фильма (непосредственно его изменение, добавление или удаление кадров, наложение звуков, переходы, эффекты) 3. Завершение создания фильма (вывод и сохранение фильма для его дальнейшего просмотра)

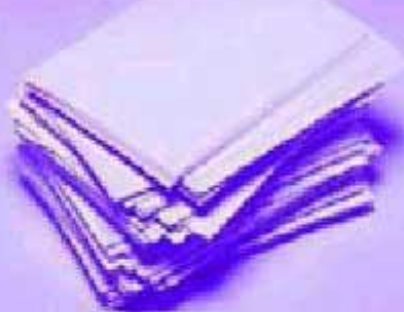

### Здесь мы выбираем нужные кадры, эффекты, переходы

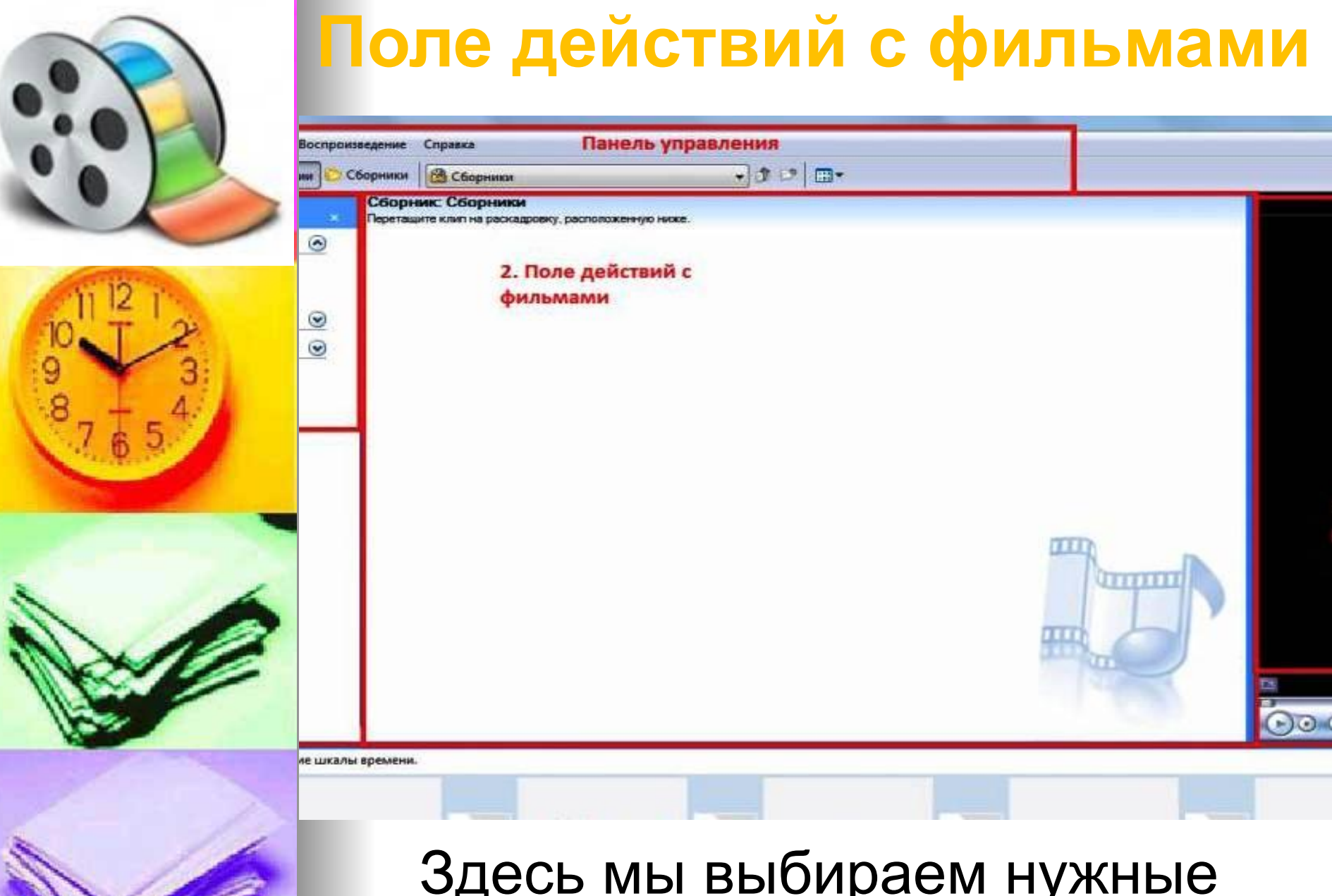

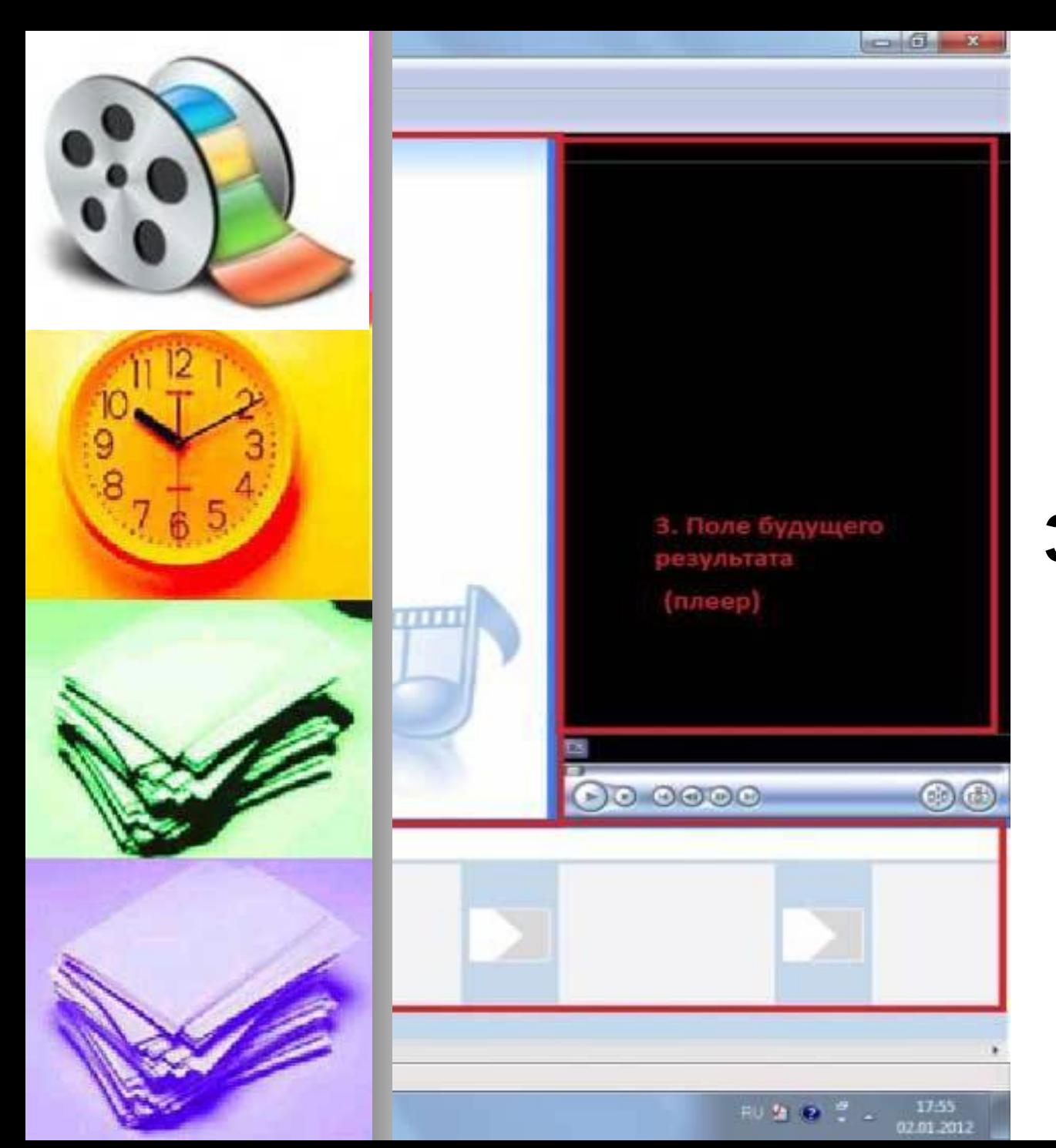

**Здесь можно посмотреть предварительные результаты**

**Поле будущего результата (плеер)**

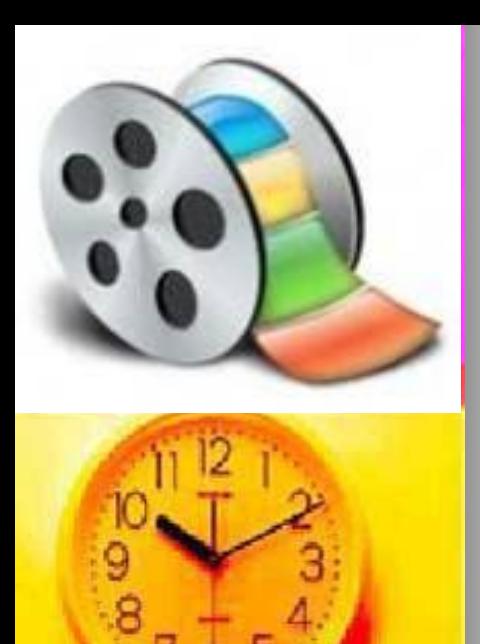

## **Поле раскадровки или шкалы времени**

Для работы с файлами именно сюда необходимо перетащить нужное видео и изображение.

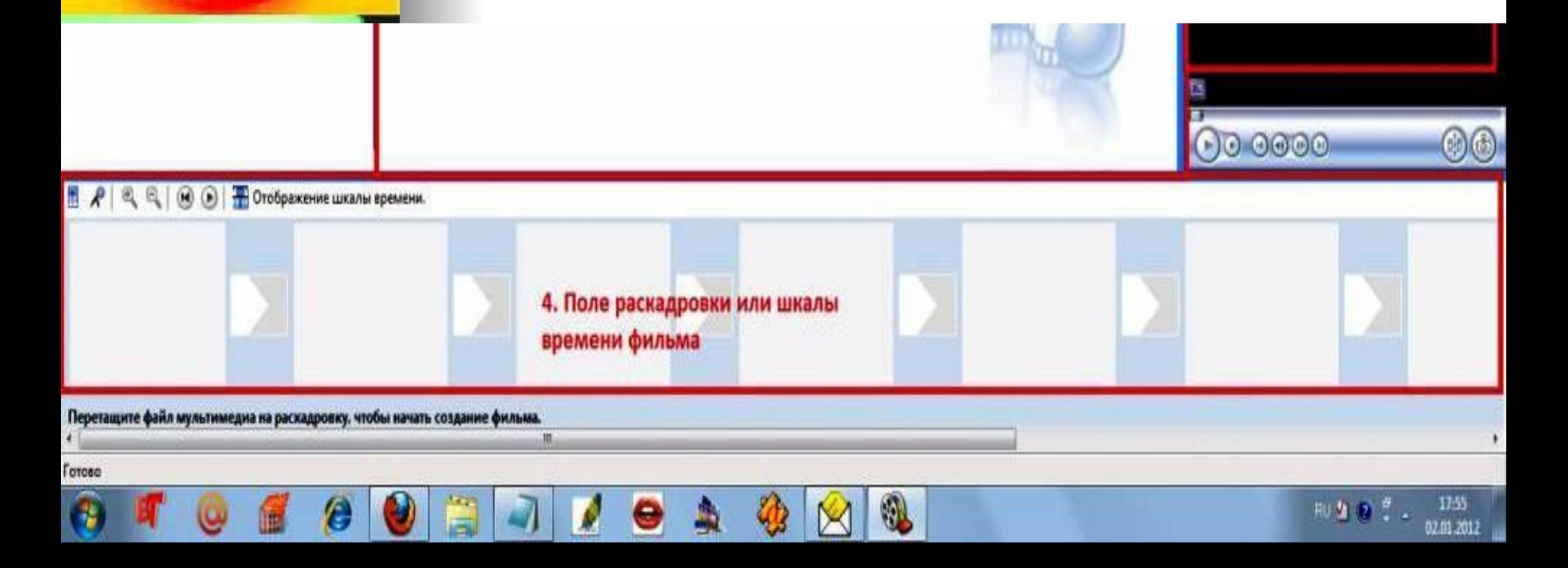

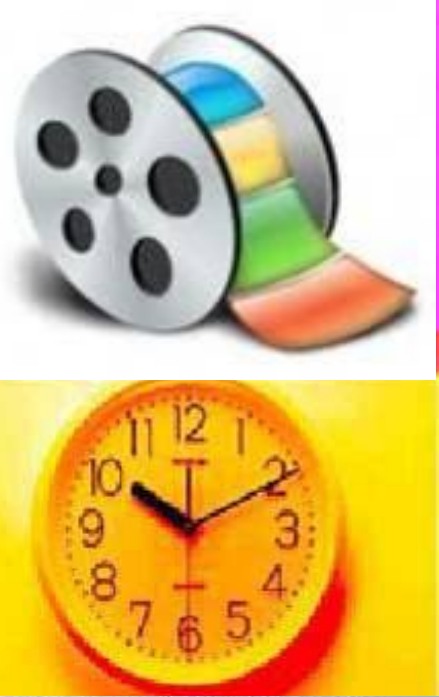

## **Панель управления**

## **■ Предназначена для** выбора операций над проектом.

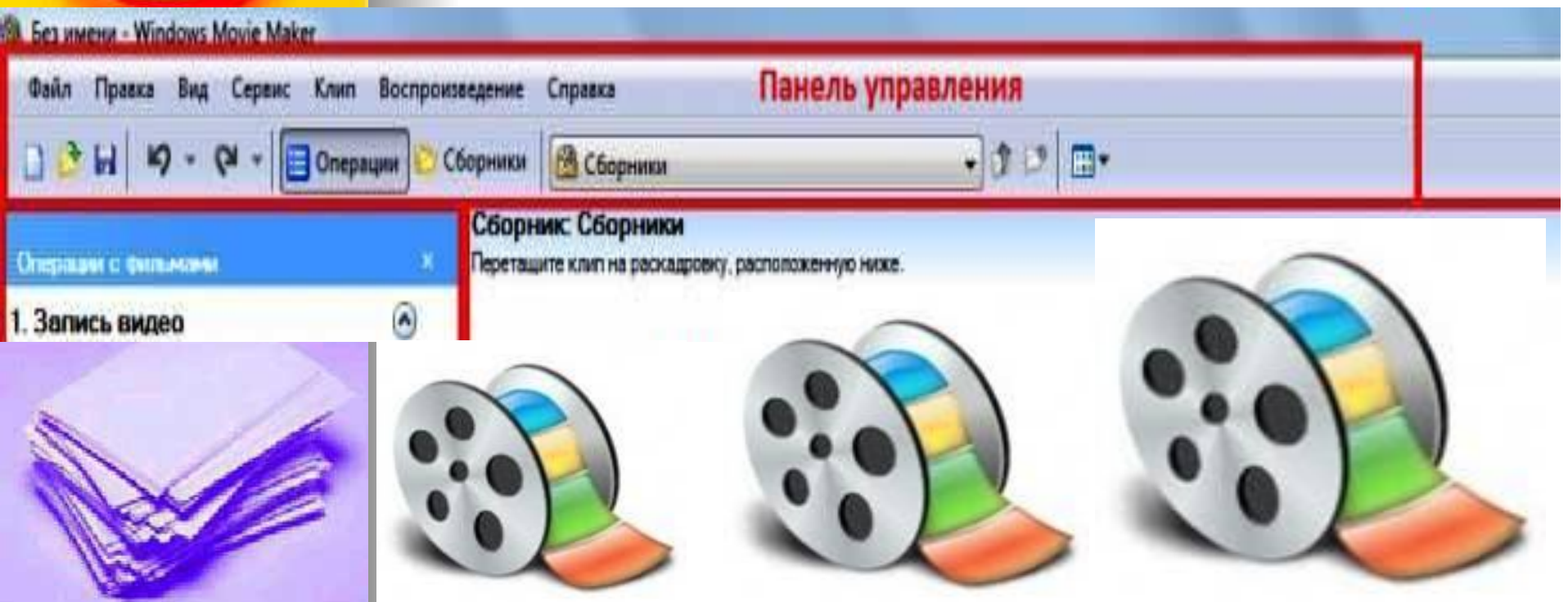

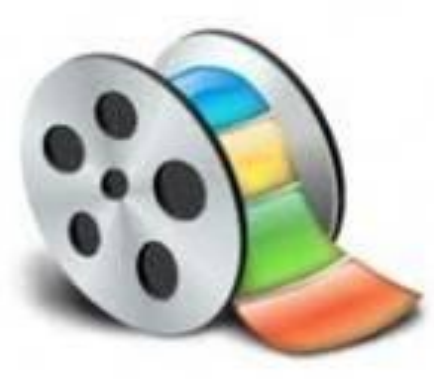

# **Импорт изображений, видео и звука**

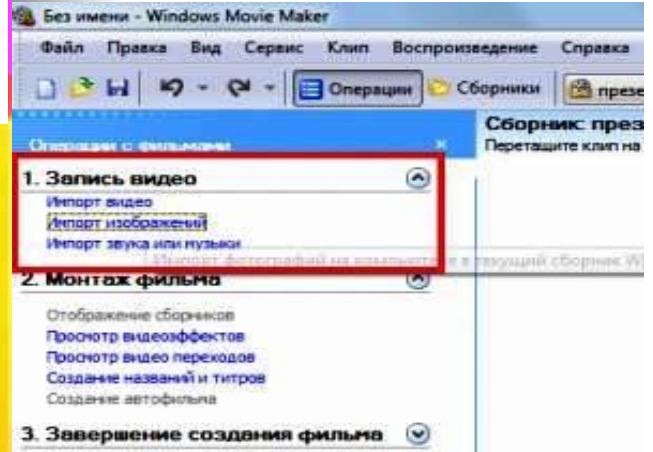

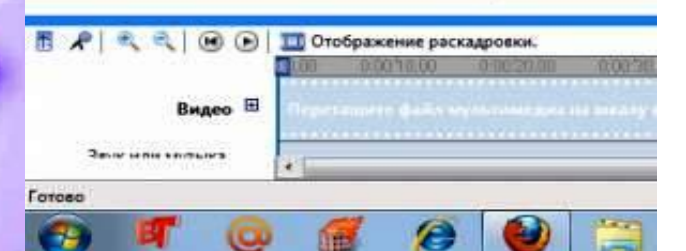

Все файлы добавляются идентично.

- Рассмотрим рисунок.
- Слева вверху на рисунке выделено красным прямоугольником окно добавления файлов в программу.

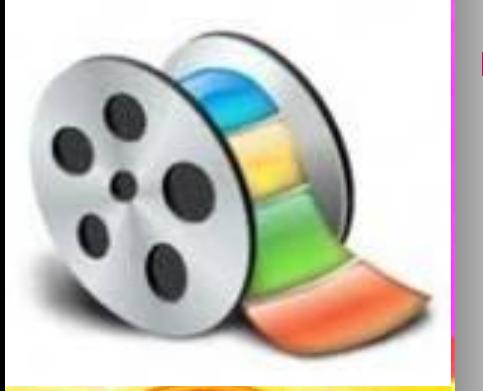

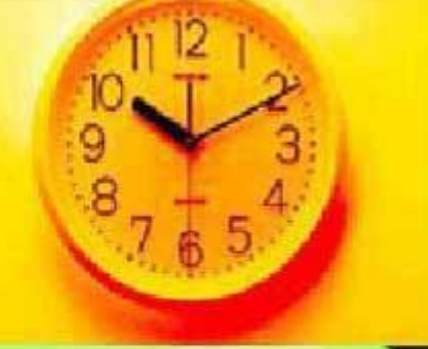

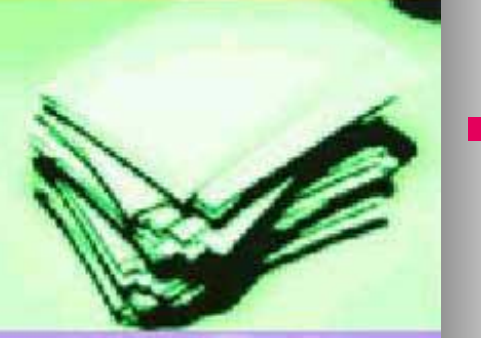

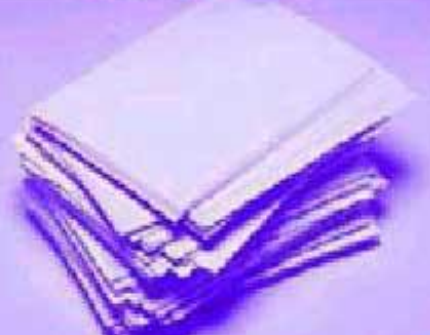

- Находим функцию в нашем красном квадрате "Импорт изображений", жмем кнопку, появляется окно выбора изображений с нашего компьютера.
- Теперь достаточно найти нужную папку и загрузить нужное изображение (выбираем файл, жмем "импорт") готово! Теперь изображение находится в программе.
	- Для того что бы начать работу с изображением, ЕГО нужно левой кнопкой мышки "перетащить" на шкалу времени , которая находится в нижней странице программы

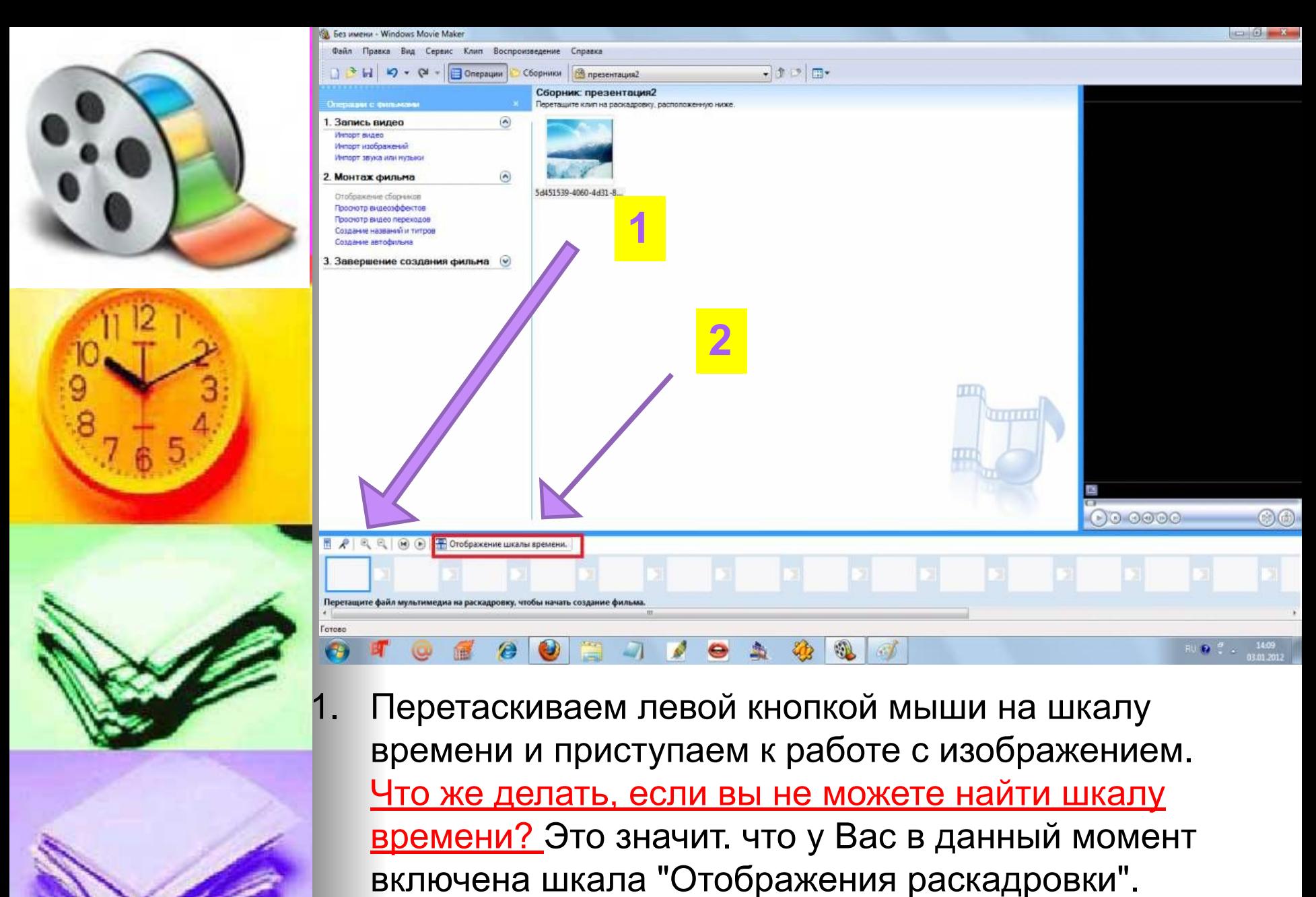

2. Для того что бы войти в режим шкалы времени, необходимо переключить вот такую кнопку

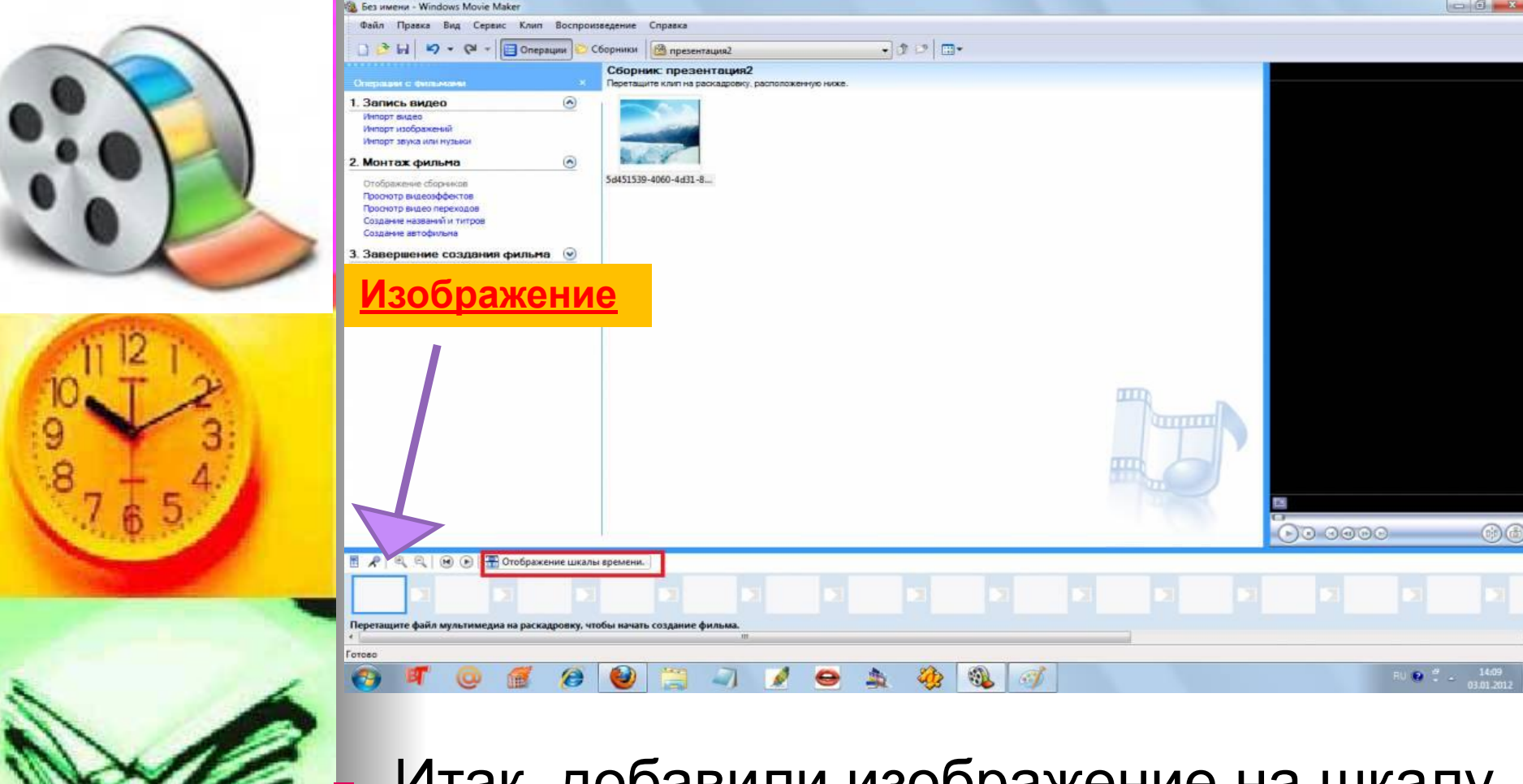

Итак, добавили изображение на шкалу времени. Теперь с ним можно работать: добавлять эффекты, переходы, обрезать или перемещать его по будущему фильму

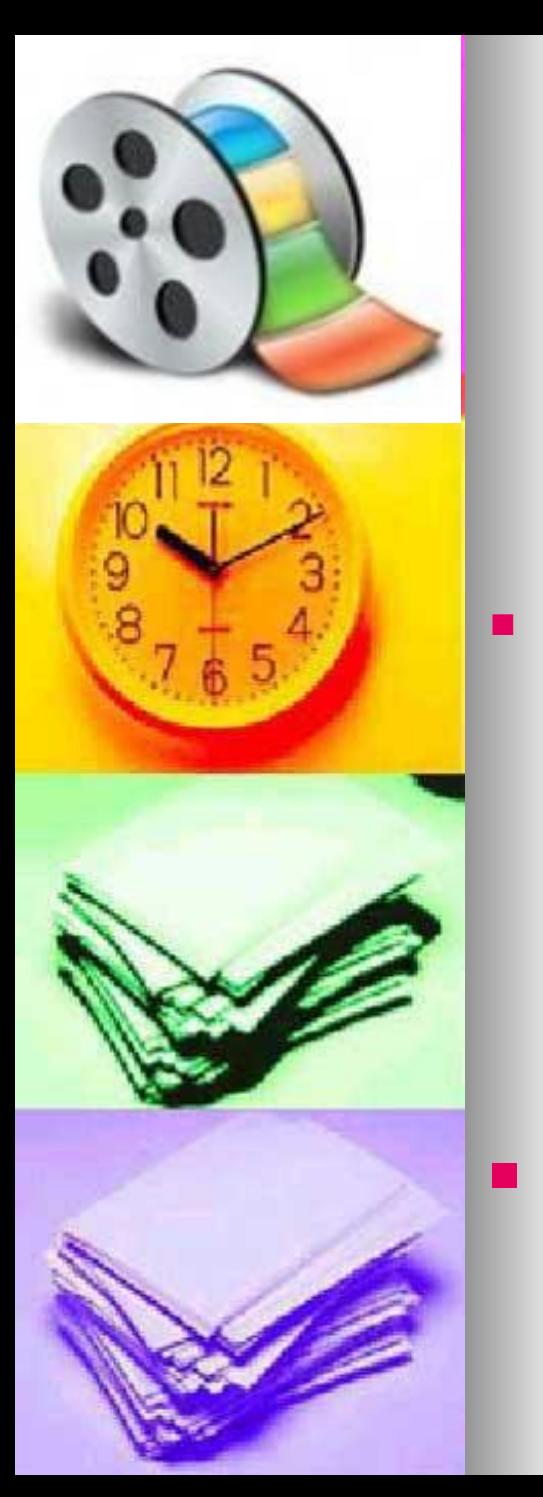

# **Звук добавляется таким же образом**

#### *Попробуем наложить звук на нашу картинку:*

Для этого точно так же, как и изображение, выбираем "импорт звука или музыки» (1), затем выбираем нужный файл с компьютера. Готово, музыка в программе.

Таким же способом, что и изображение, перетаскиваем нашу музыку на шкалу времени (2).

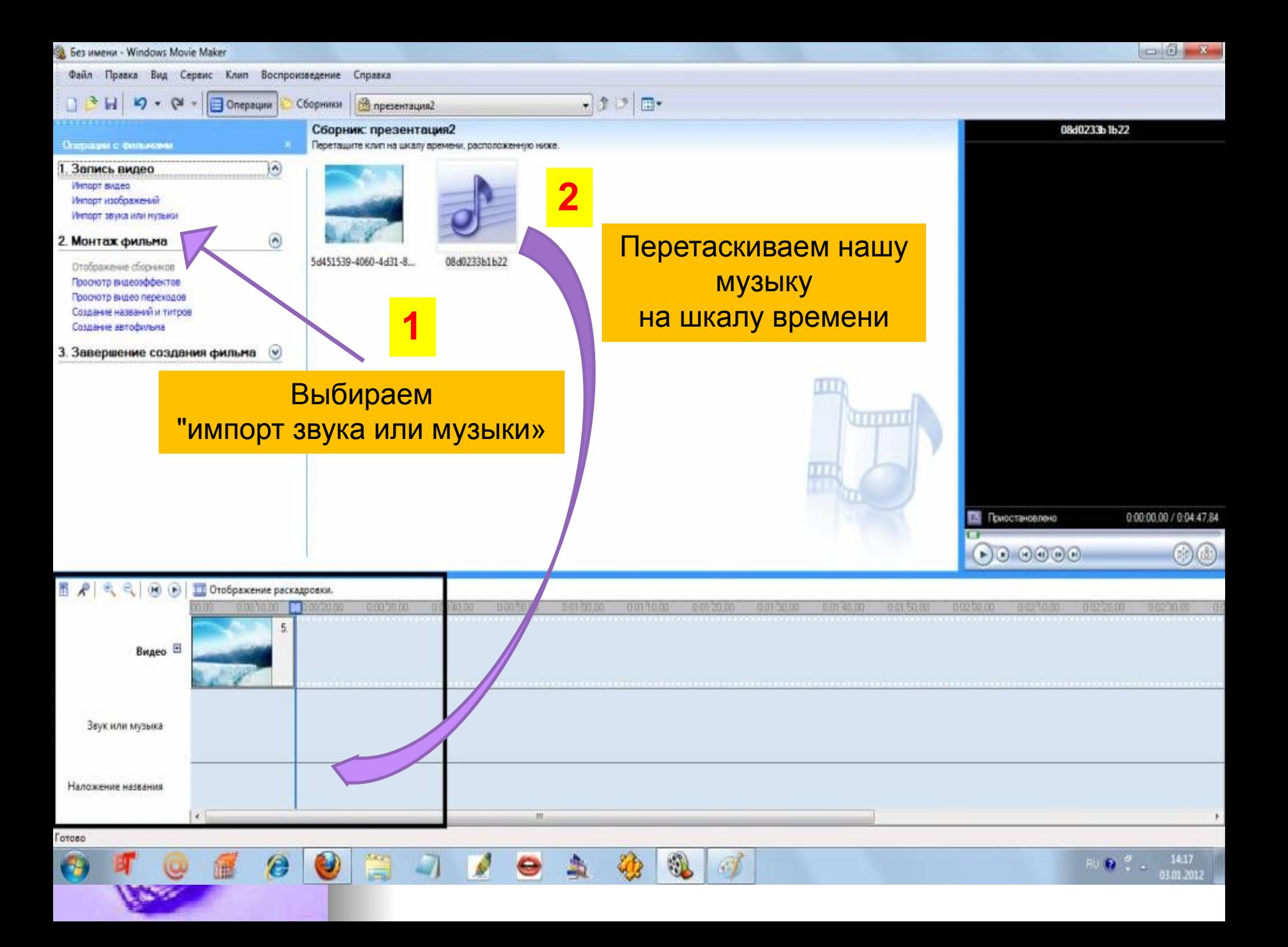

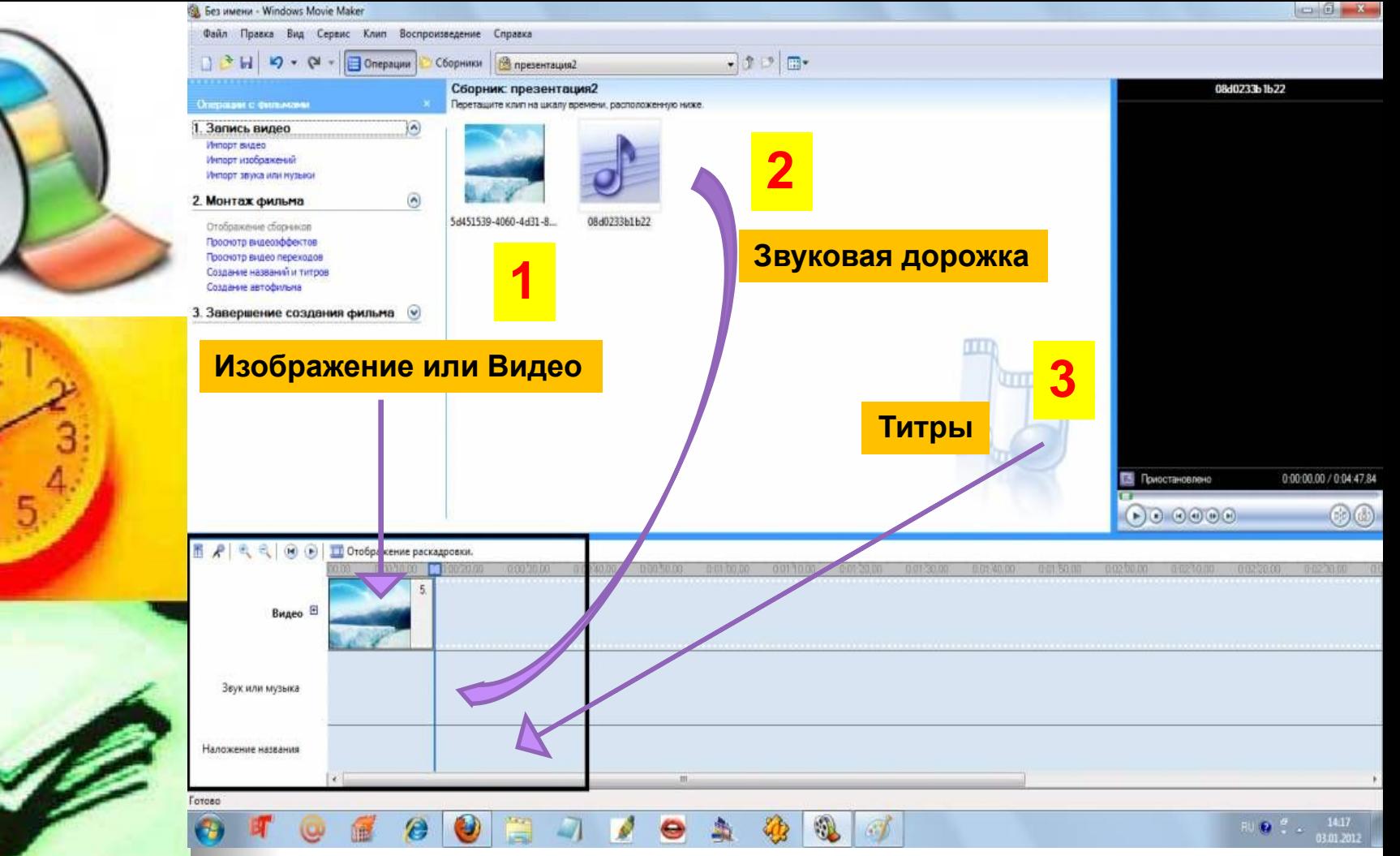

Шкала времени состоит из 3-х дорожек на первую мы перетащили изображение или видео, вторая - звуковая дорожка, именно сюда мы перетащим наш звуковой файл и на третьей мы будем накладывать титры (3).

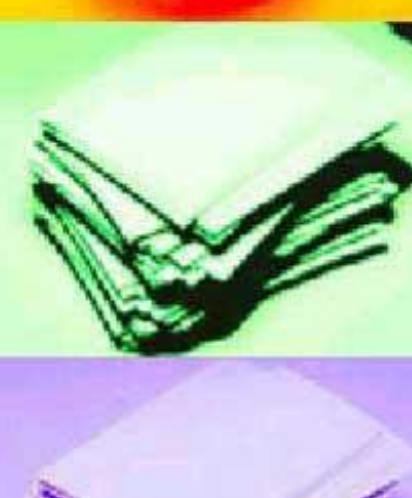

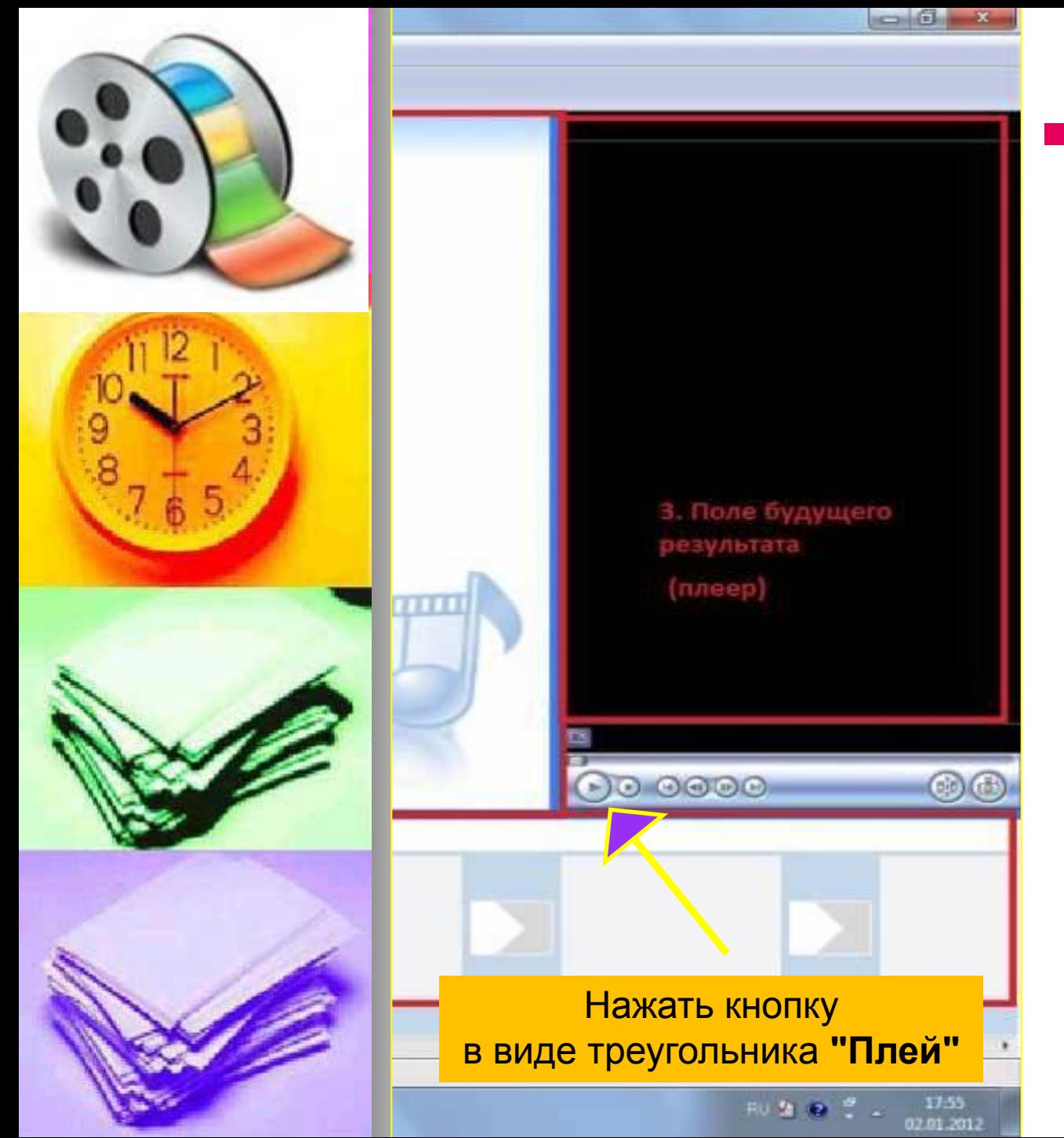

■ Теперь можно просмотреть в нашем плеере, нажав кнопку в виде треугольника **"Плей"** - что у нас получилось.

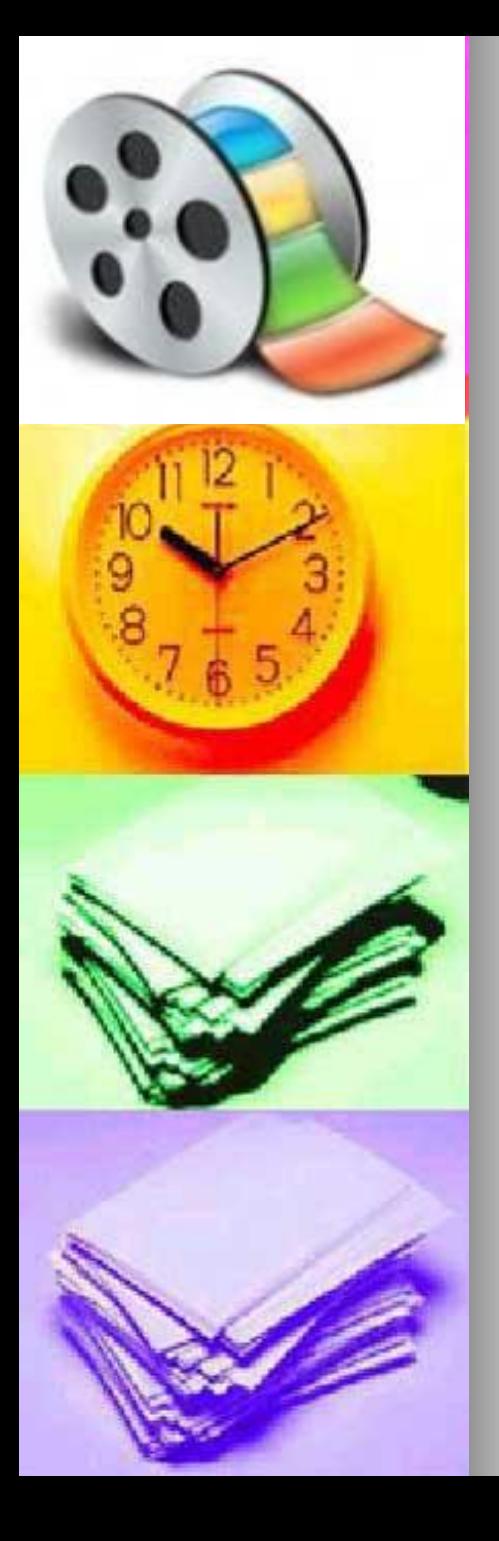

# **Переходы и эффекты**

"Переходы" ставятся между двумя кадрами (двумя изображениями, видео и изображением ит.д.) для плавности перехода одного кадра в другой.

Эффекты говорят сами за себя нужны для придания кадру определенного эффекта. И те, и другие можно найти во вкладке "Сервис" или сбоку "Монтаж фильма»

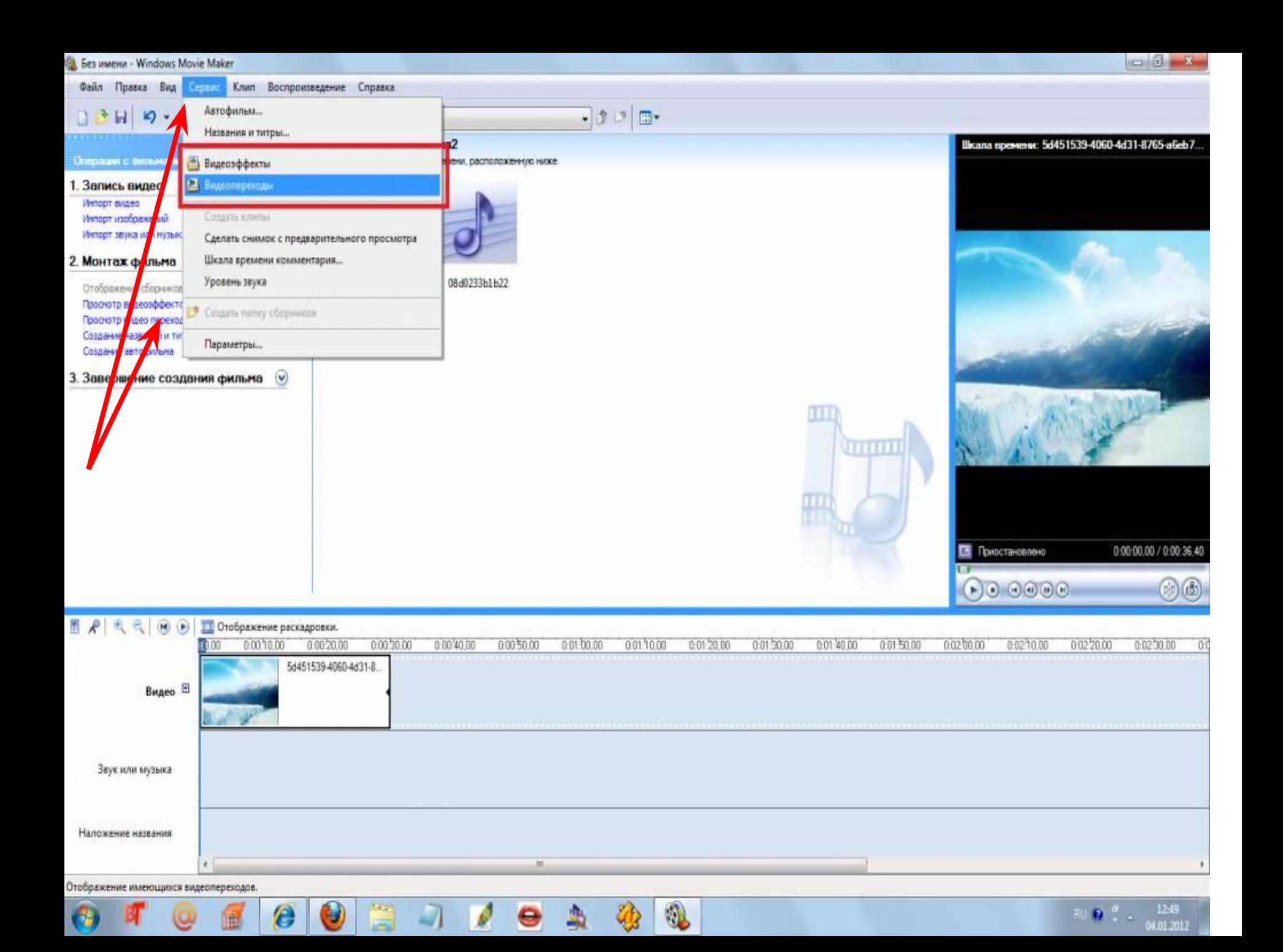

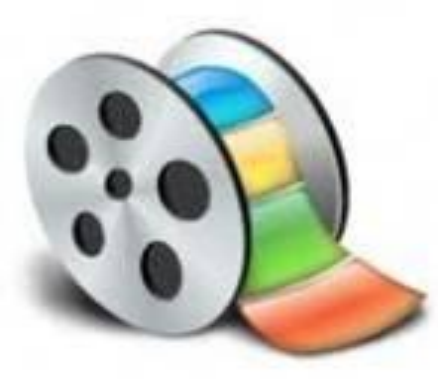

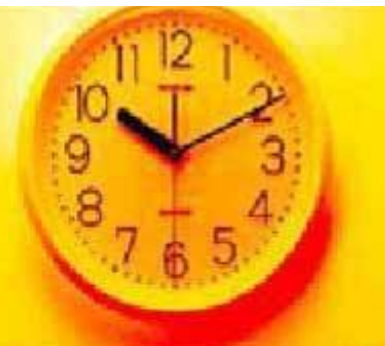

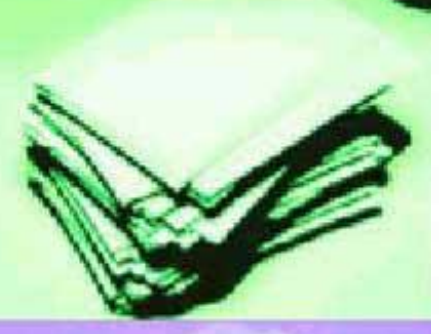

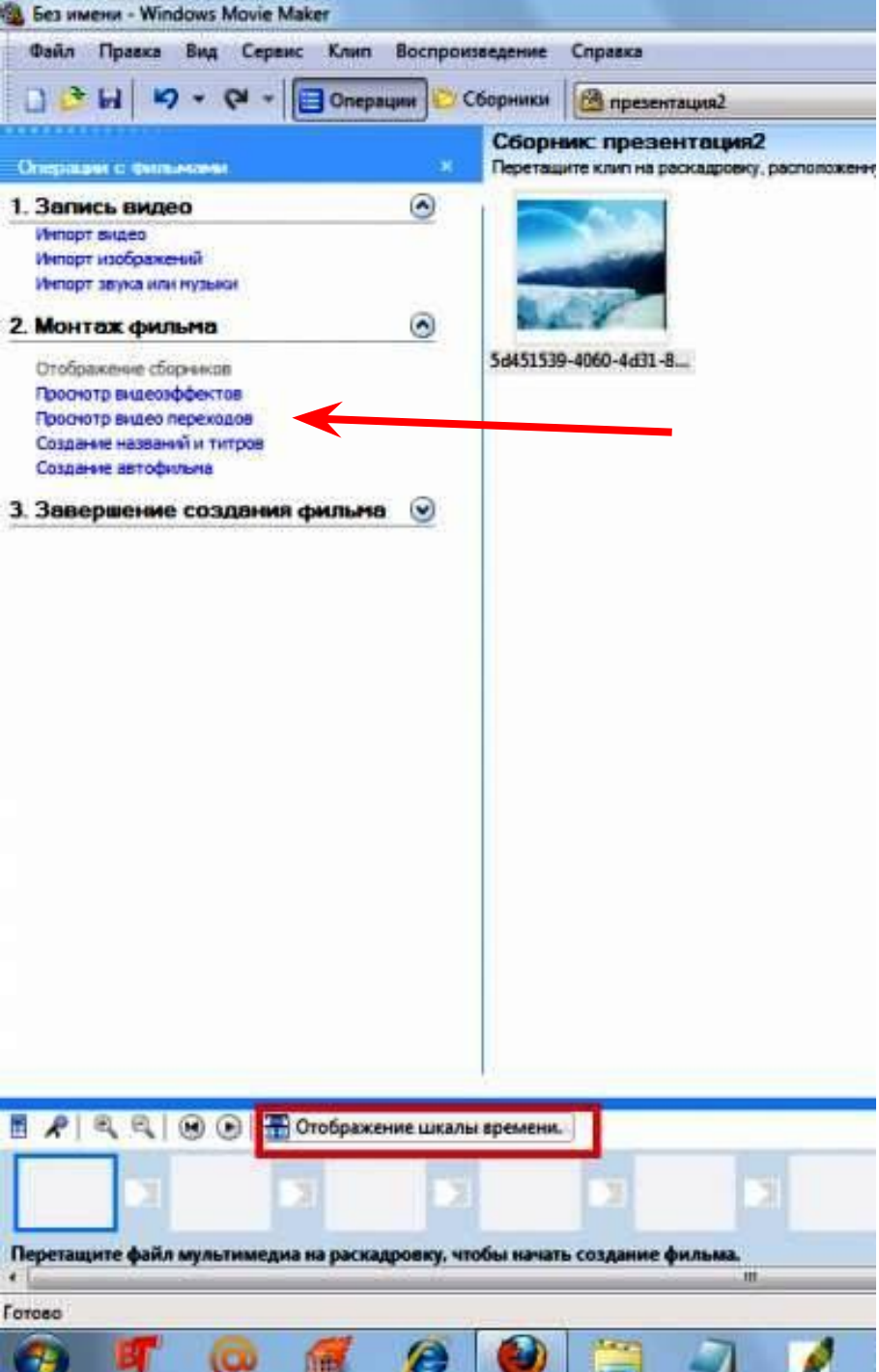

**Рассмотрим переходы**

■ После открытия перехода, в окне монтажа видим различные вариации переходов

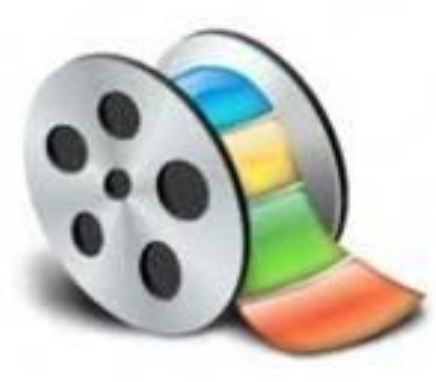

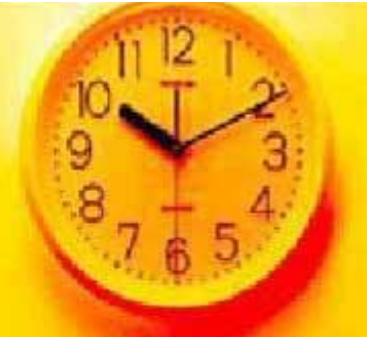

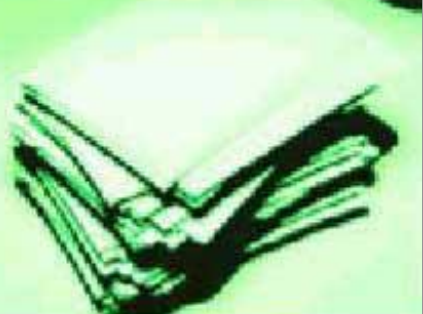

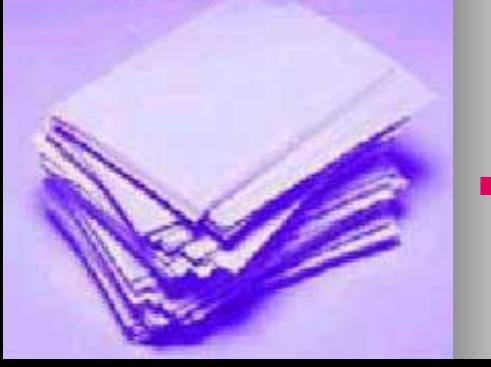

#### **Различные вариации переходов**

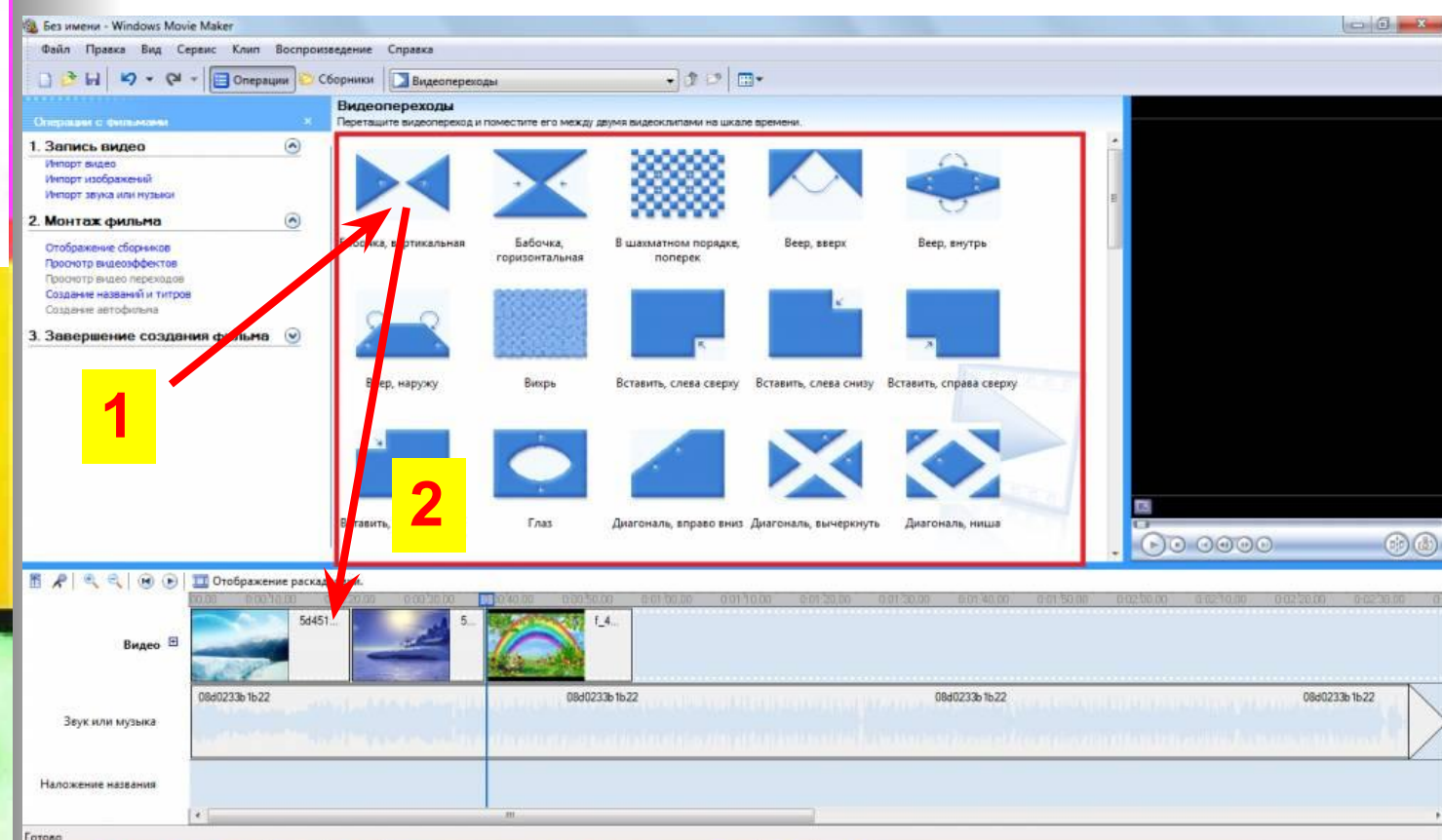

- Для предварительного просмотра кликнем на них 2 раза (левой кнопкой мышки) **(1)**. В плеере (окне справа) будет предварительный показ перехода.
- Выбираем нужный переход и "тащим" левой кнопкой мышки в нужное место, т.е. между двумя кадрами **(2)**

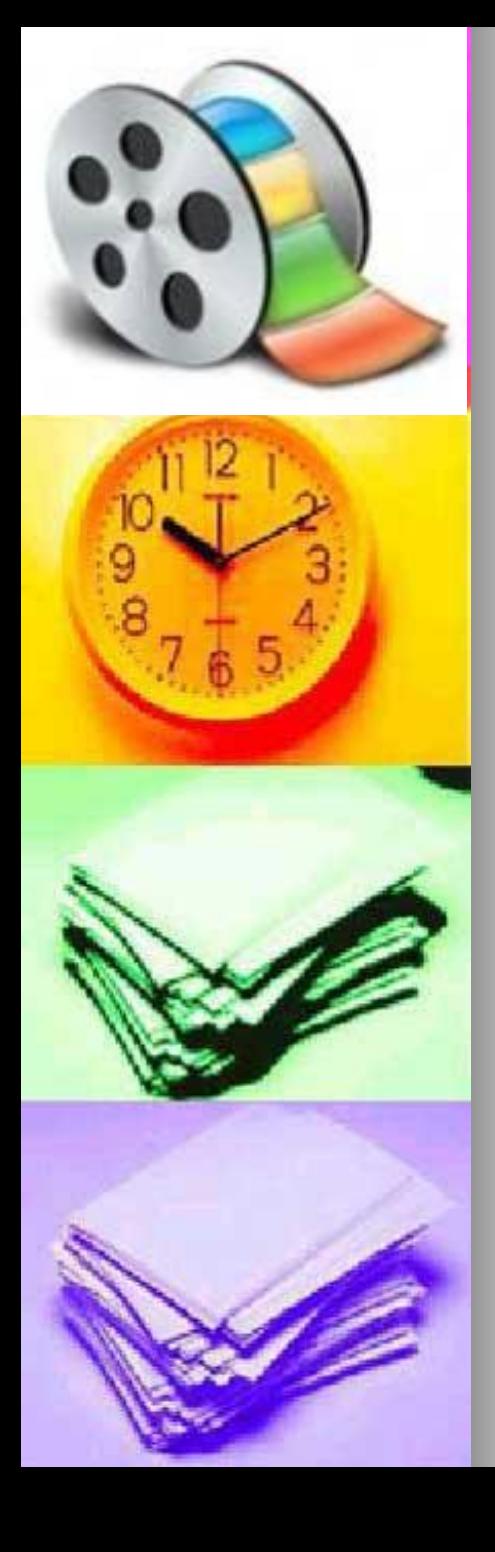

■ Эффекты просмотреть можно точно таким же способом, что и переходы.

■ Что бы наложить нужный эффект на определенный кадр, "перетаскиваем" его на этот кадр - готово.

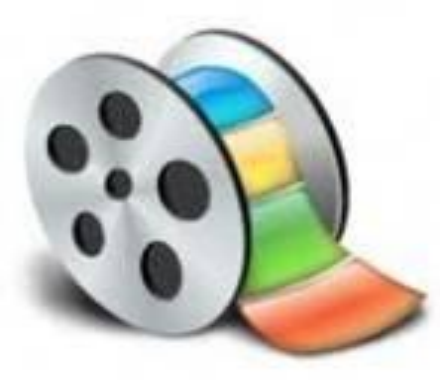

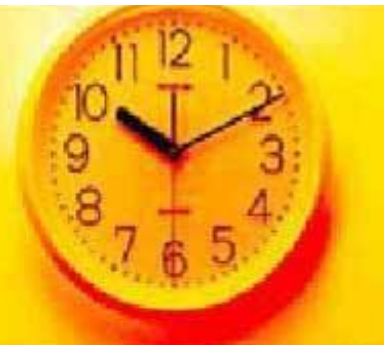

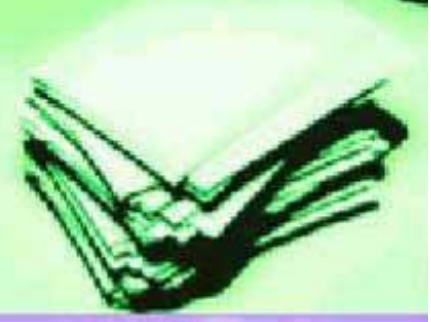

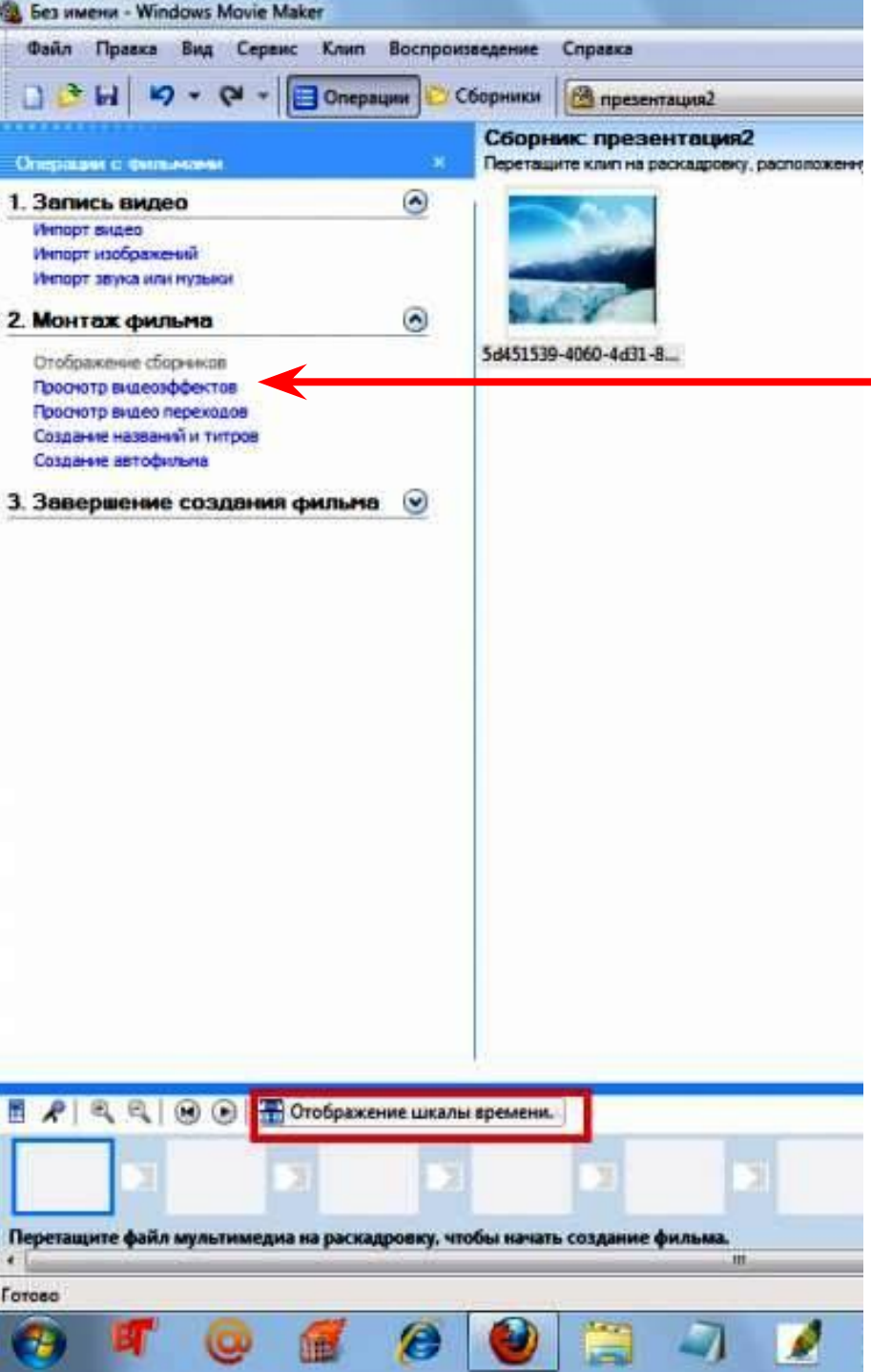

## **Рассмотрим эффекты**

■ После открытия эффекта, в окне монтажа видим различные вариации эффектов.

 $\blacksquare$  Что бы наложить нужный эффект на определенный кадр, "перетаскиваем" его на этот кадр – готово

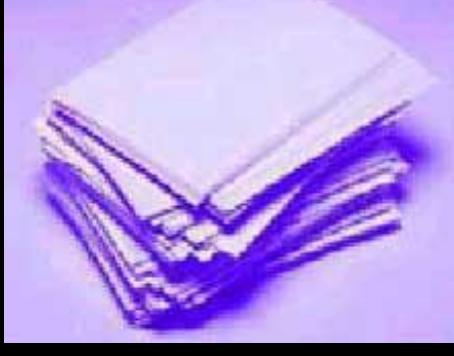

## **• Если что то не получилось, как и** в любой другой программе, в панели задач есть кнопка «ОТМЕНИТЬ".

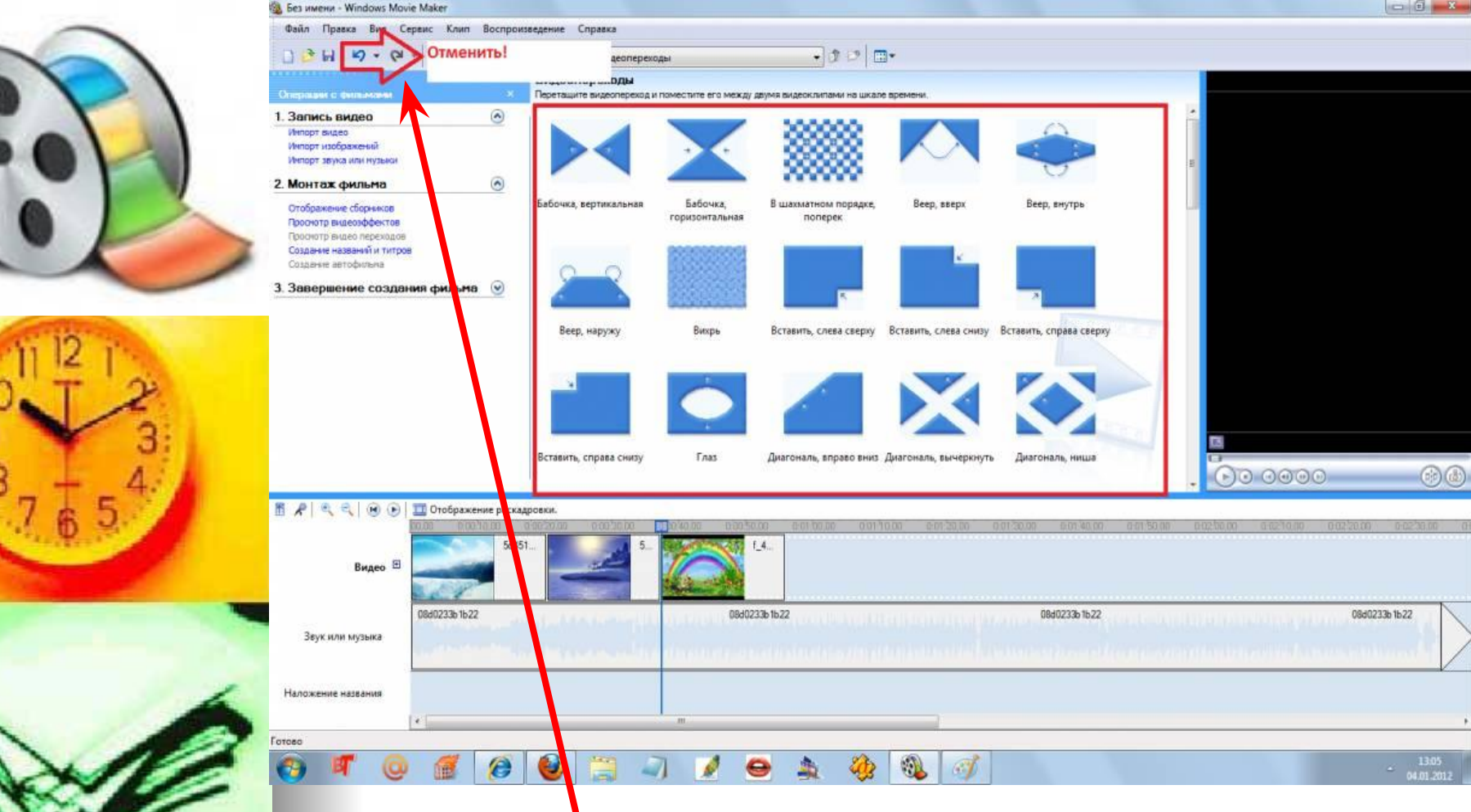

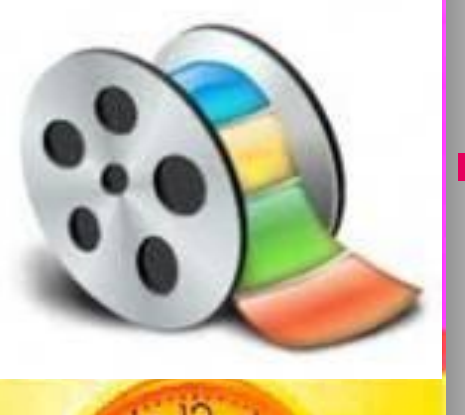

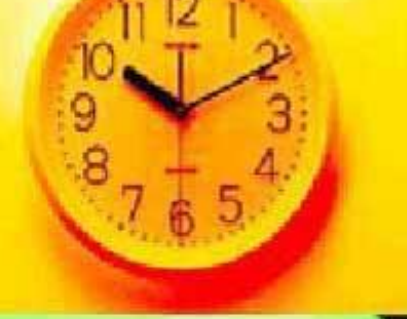

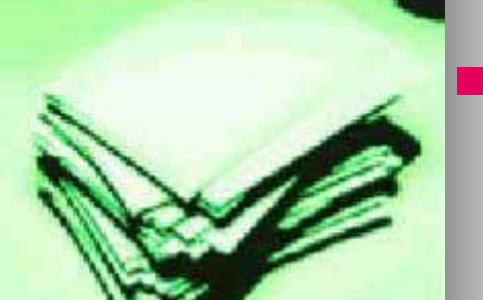

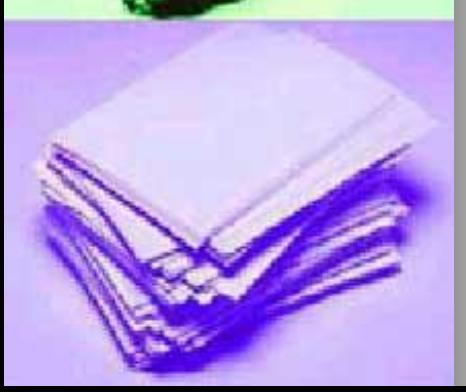

Можно разделить видеоклип на два клипа. Это удобно, если требуется добавить изображение или видеопереход в середине клипа.

Можно разделить клип, который отображается на раскадровке или шкале времени текущего проекта, или разделить клип на панели содержимого.

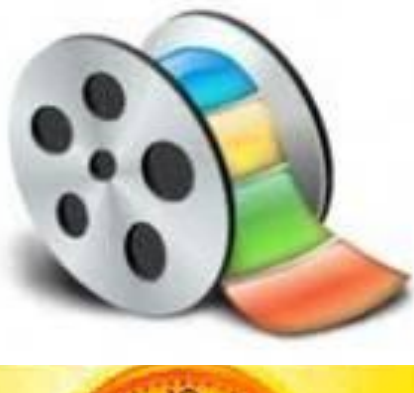

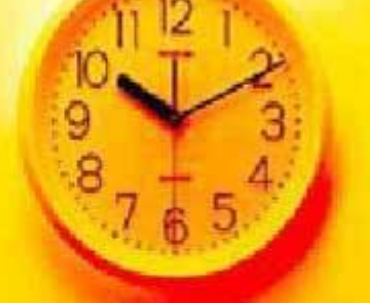

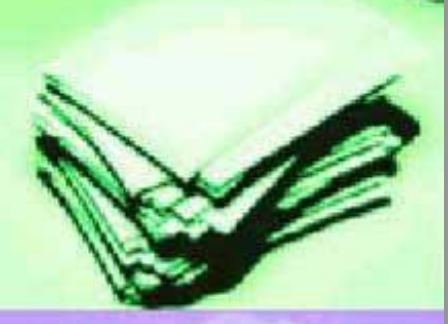

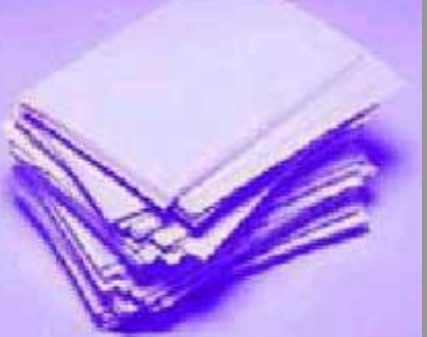

## **Функции «Разделить клип» и «Сфотографировать»**

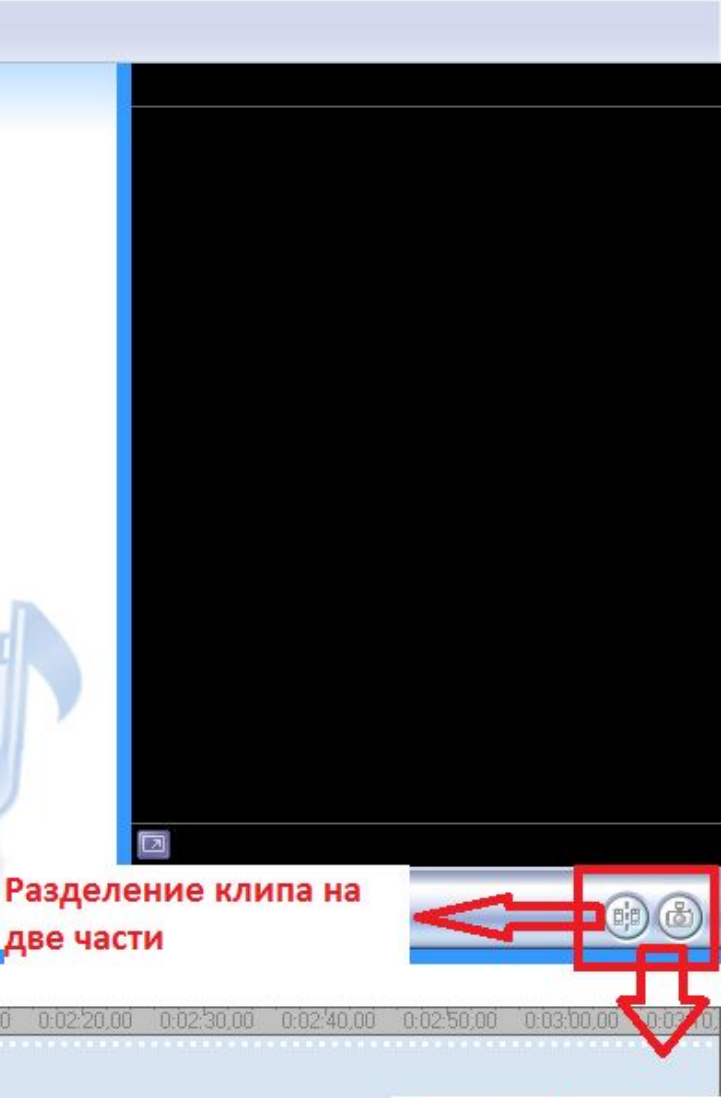

Сфотографировать

В плеере предварительного просмотра есть 2 кнопки: "Разделить клип на 2 части" и "Сфотографировать"

"Разделить клип на 2 части" - эта кнопка нужна, что бы добавлять и вырезать разные части видео. Так, например, разделив клип с двух сторон, и выделив среднюю часть, ее можно удалить.

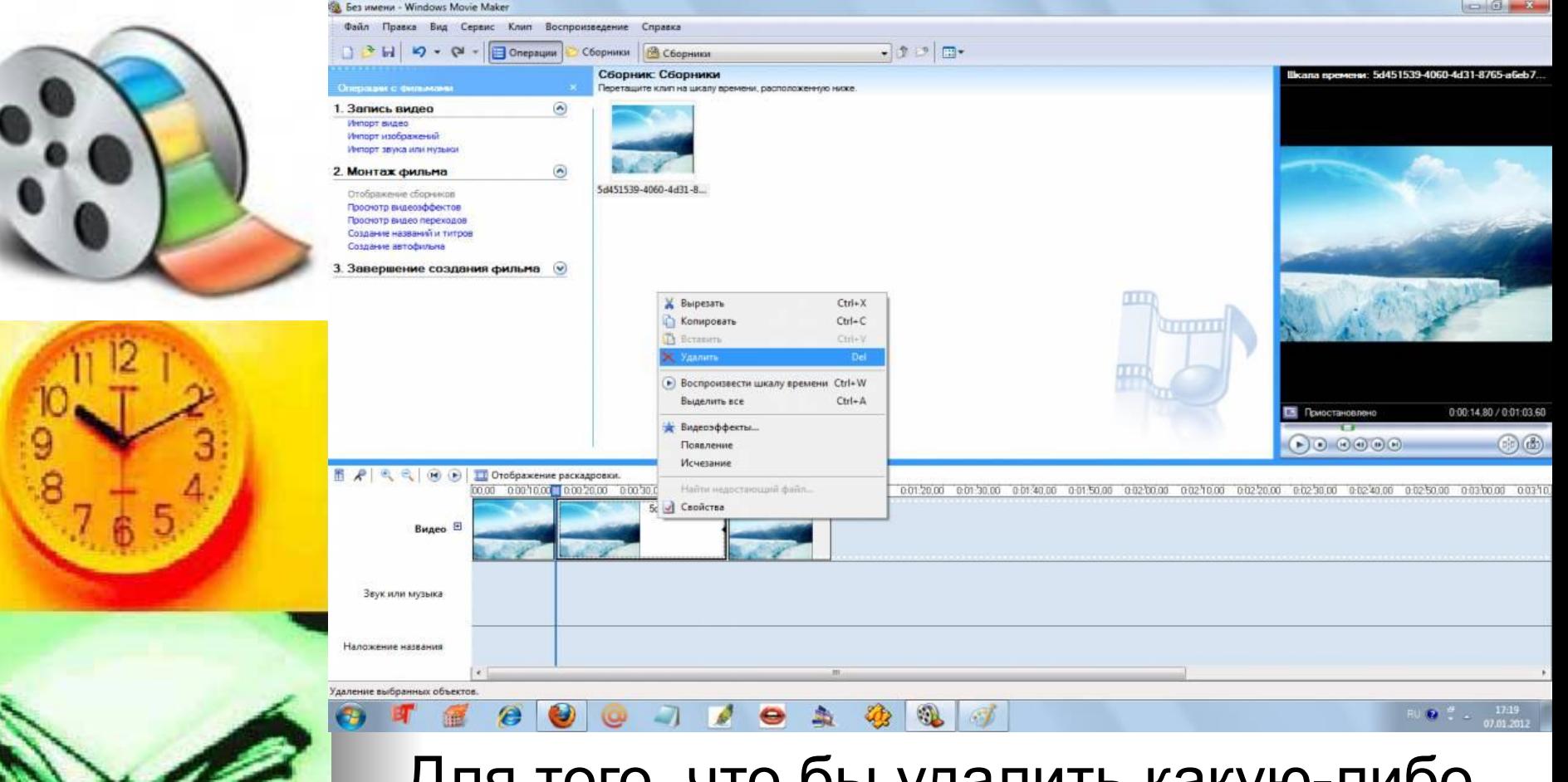

Для того, что бы удалить какую-либо часть клипа, нужно вырезать ее с двух сторон, выделить ее, кликнув левой кнопкой мышки, затем кликнуть по ней правой кнопкой мышки и выбрать пункт "Удалить".

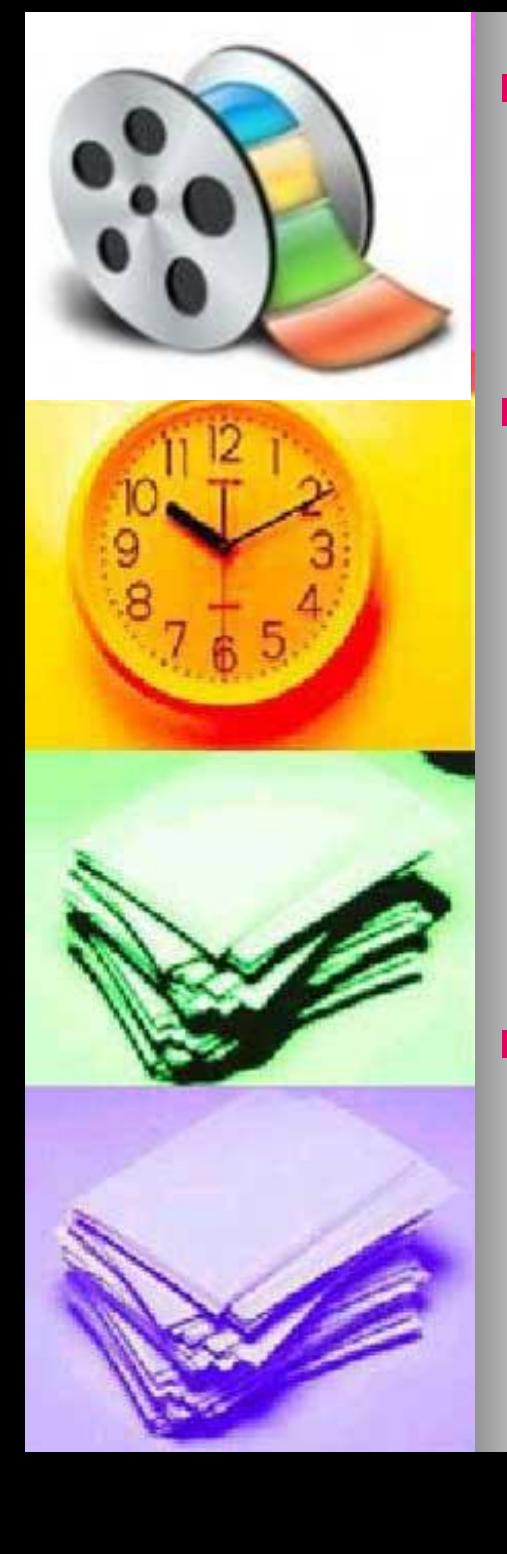

■ "Сфотографировать" - эта функция нужна, что бы из видео выделить какой - либо кадр. **• Для этого необходимо запустить** видео (предварительно перетащив его во временную шкалу), нажать в нужном месте на паузу и кликнуть по кнопке "Сфотографировать". ■ Открывается окно "Сохранить изображение как...", вводим название изображения и жмем кнопку "Сохранить".

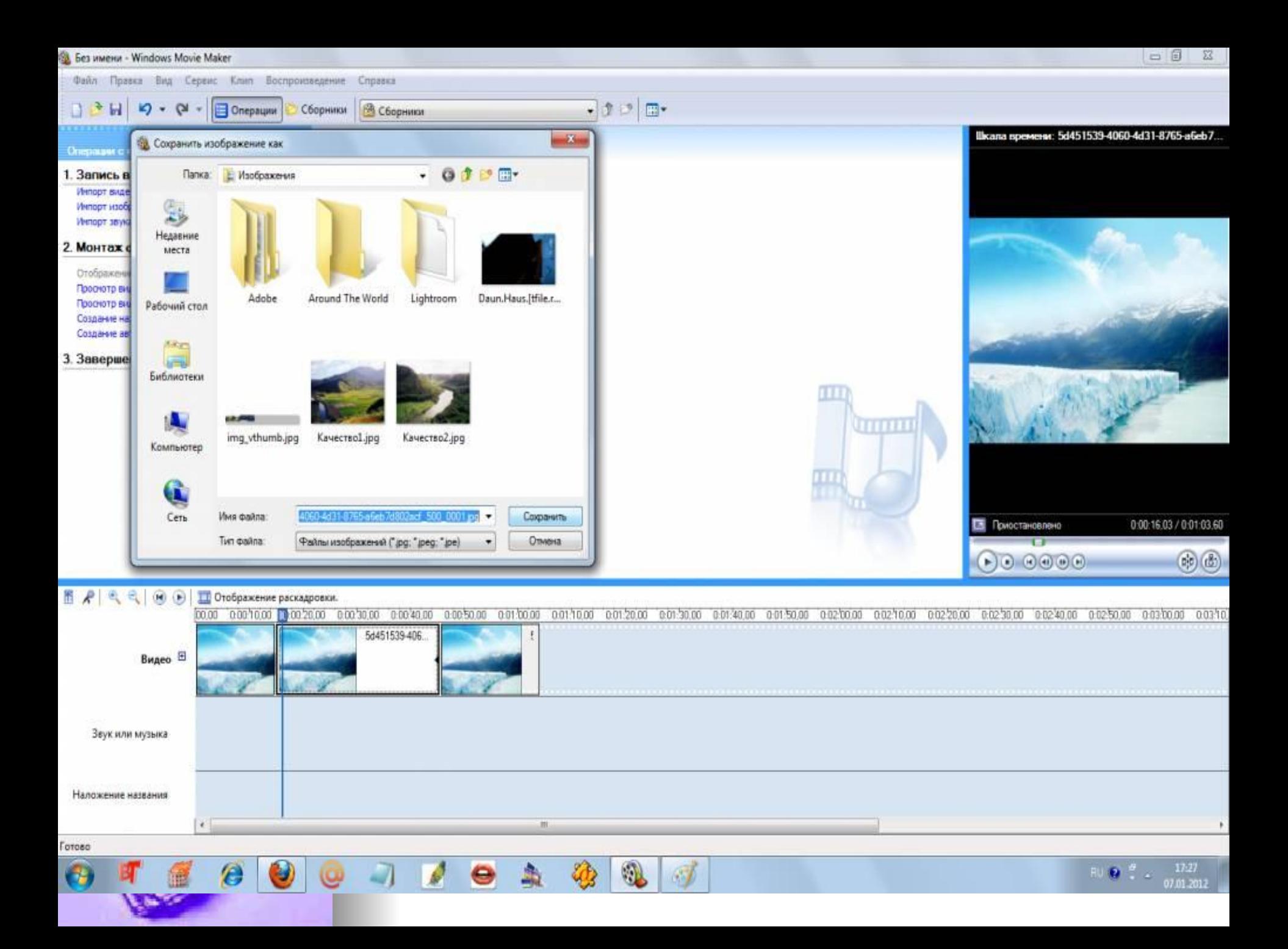

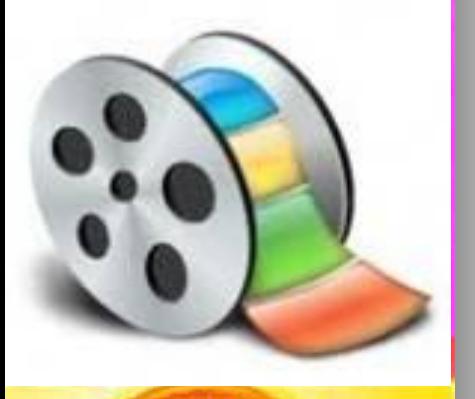

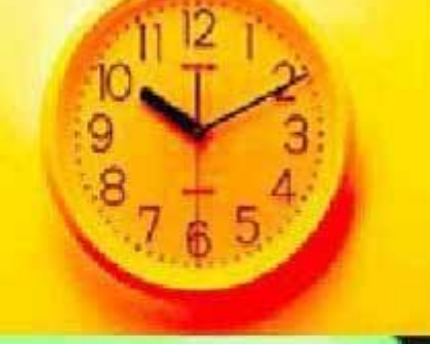

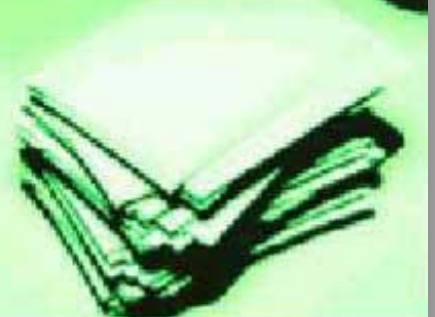

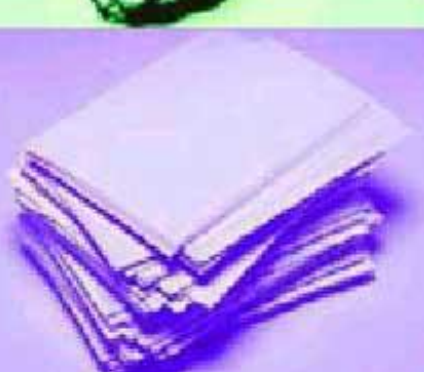

# **Сохранение фильма**

## Фильм создан, осталось его сохранить и наслаждаться просмотром.

 Итак, после создания фильма его нужно сохранить.

Для этого открываем вкладки "Файл - сохранить файл фильма"

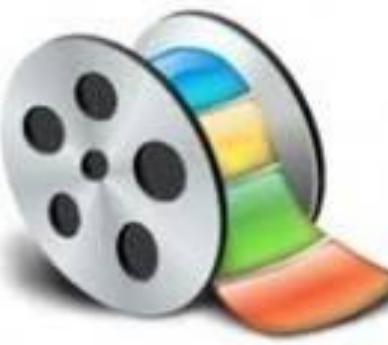

9

# **Открывается следующее окно**

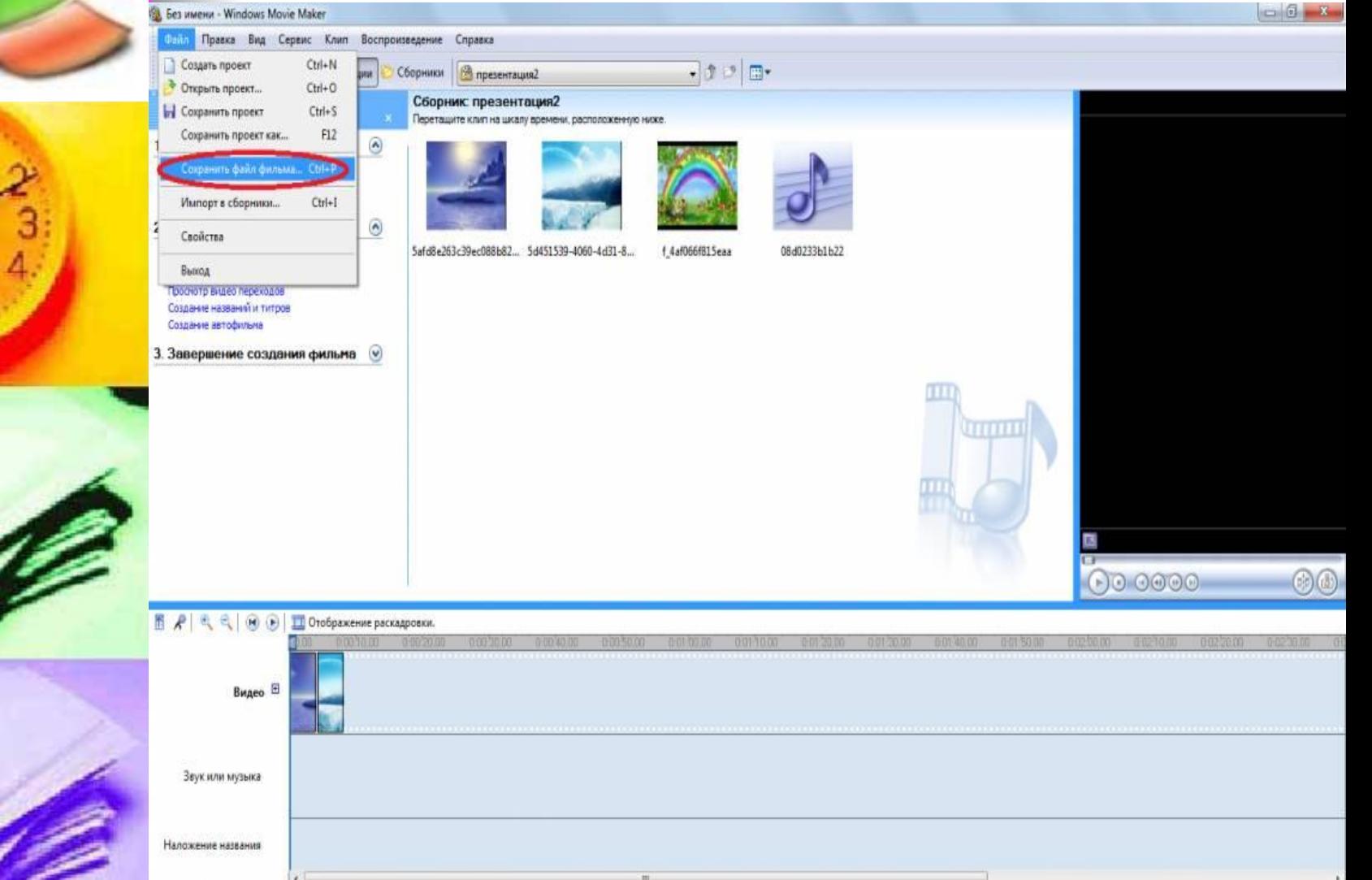

0

Сохранение проекта как фильма для просмотра другими пользователями.

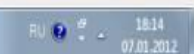

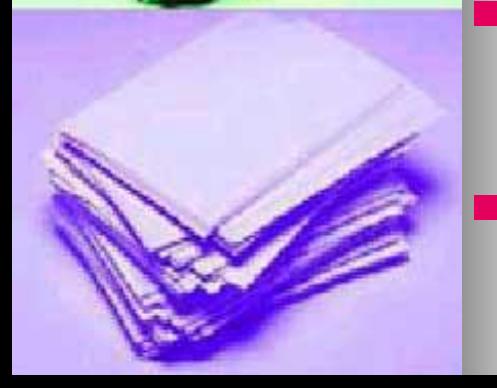

- компьютере» Далее выбираем папку и указываем название фильма
- Выбираем "Сохранить на

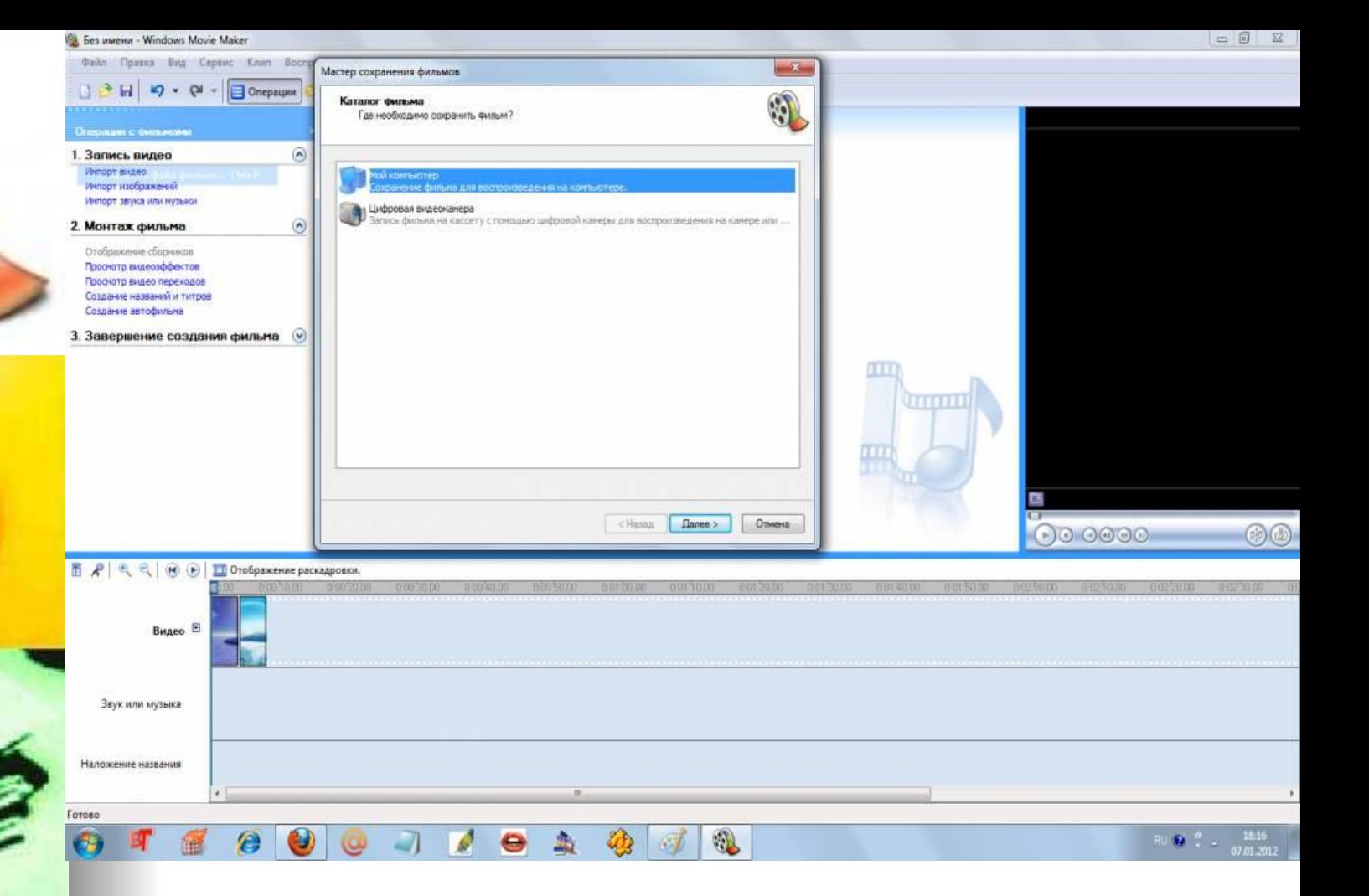

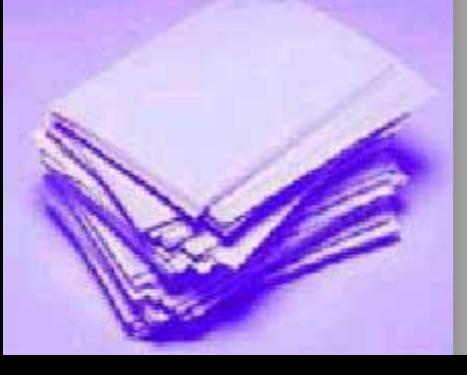

## **САЛИ ВАЗИЛИИ**<br>Жмем последний раз кнопку "Далее", ждем некоторое время, пока программа создаст файл фильма

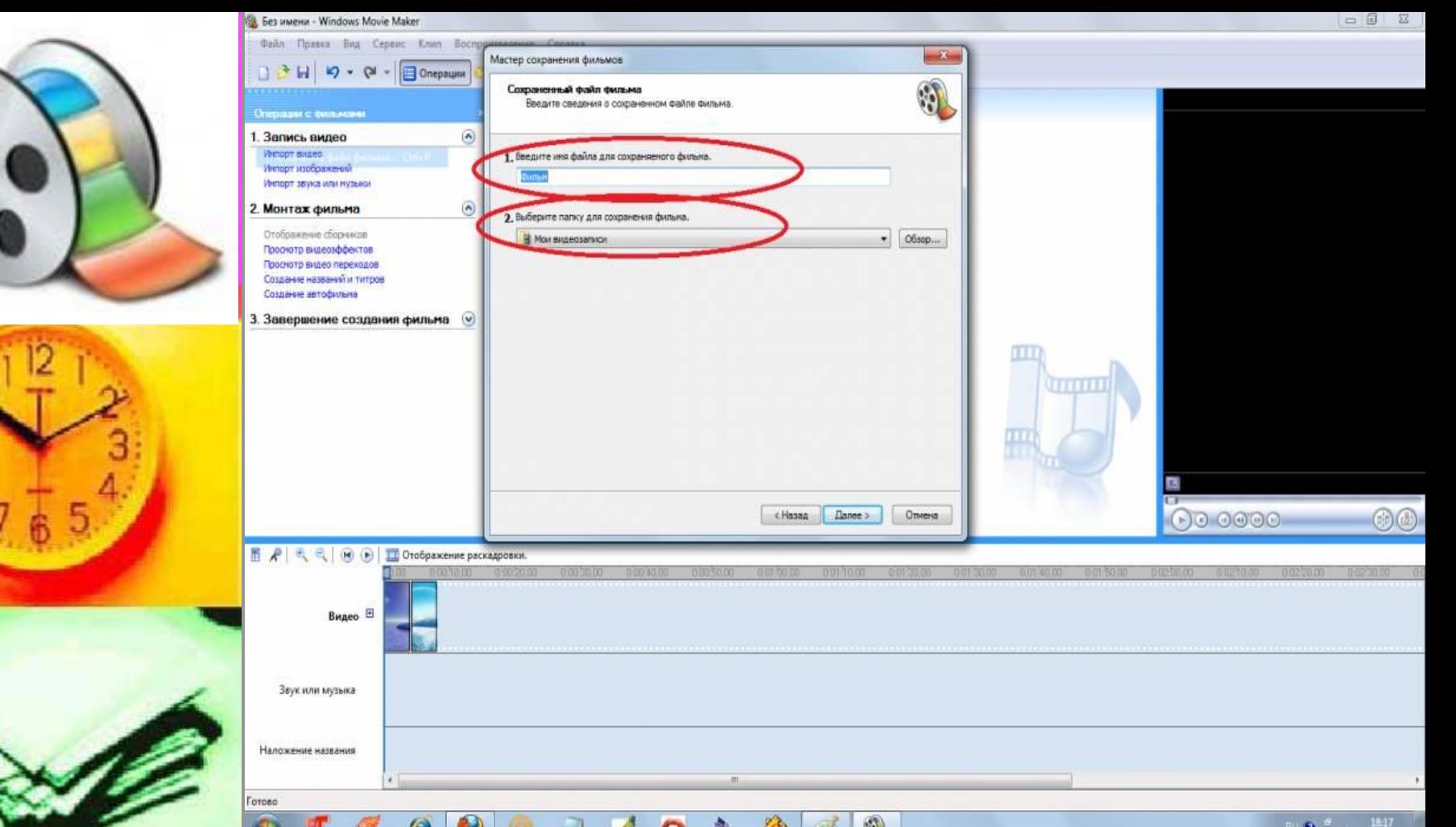

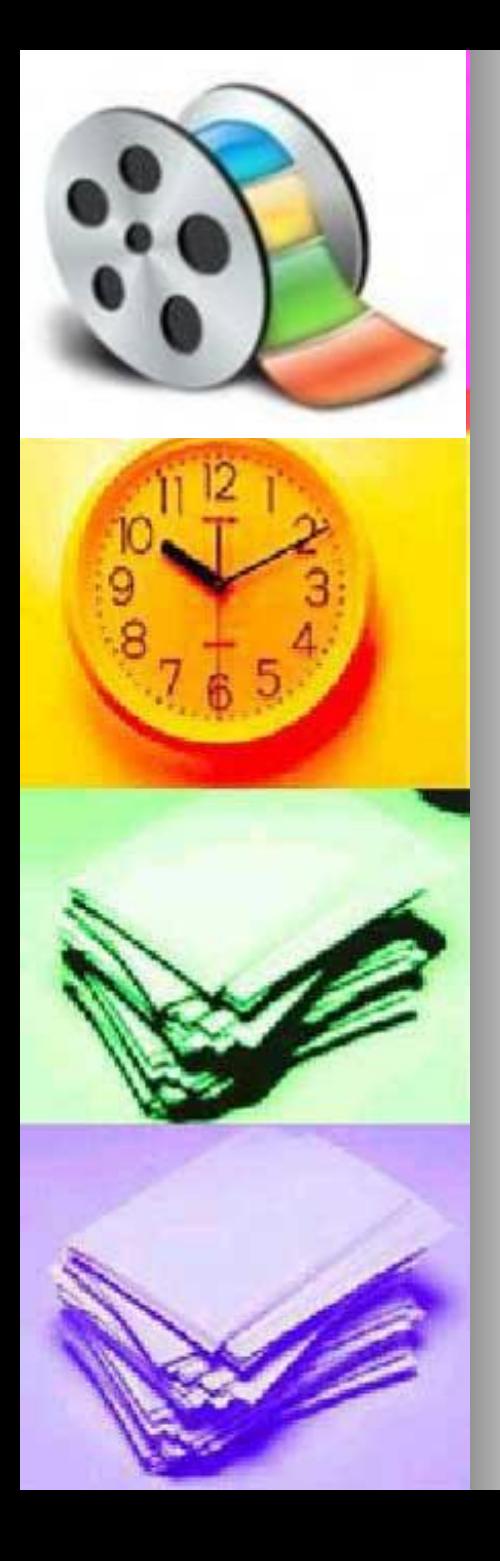

# **Все, Ваш фильм готов!**

■ Желаю успехов в дальнейшем освоении и применении программы по созданию фильмов

Более подробную информацию по работе с программой можно получить из панели управления программы (нажав справа вверху – Справка)

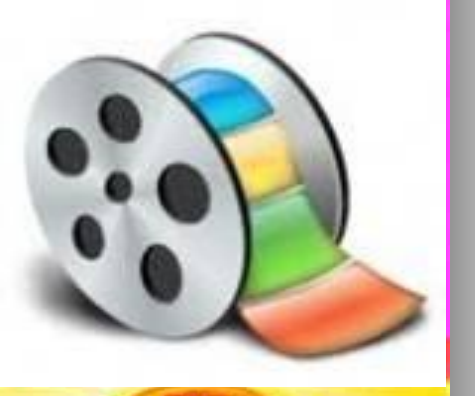

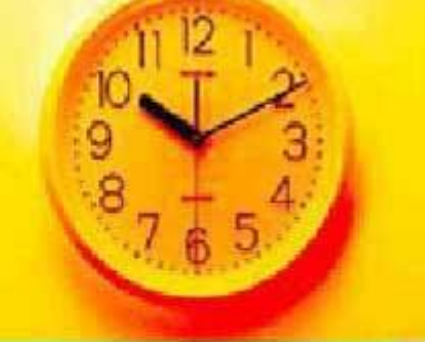

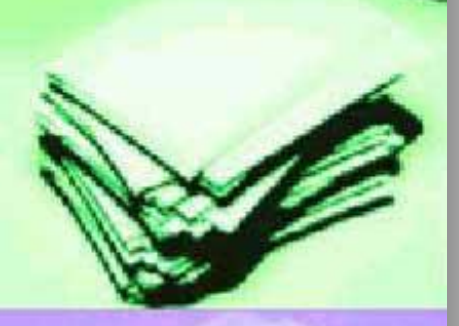

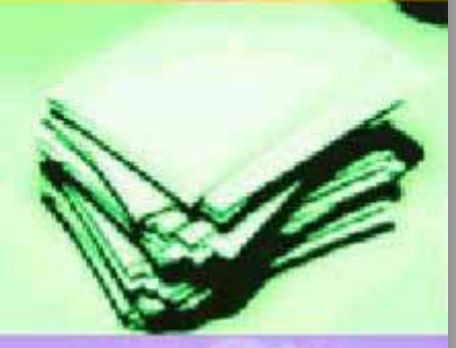

## **Windows Movie Maker**

# **■ ИНТЕРНЕТ – РЕСУРС:**

# **■ http://www.pomochni k-vsem.ru/**